# **SIEMENS**

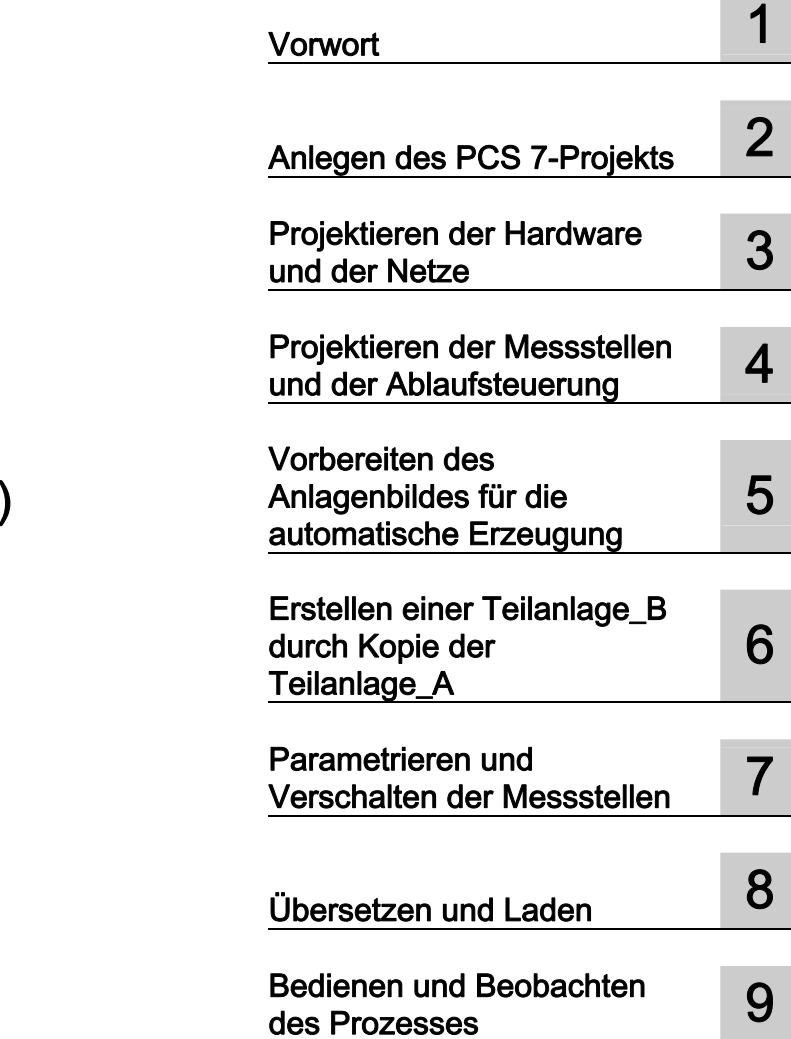

# SIMATIC

# Prozessleitsystem PCS 7 Erstes Kennenlernen (V7.1)

Getting Started

#### Rechtliche Hinweise Rechtliche Hinweise

#### Warnhinweiskonzept

Dieses Handbuch enthält Hinweise, die Sie zu Ihrer persönlichen Sicherheit sowie zur Vermeidung von Sachschäden beachten müssen. Die Hinweise zu Ihrer persönlichen Sicherheit sind durch ein Warndreieck hervorgehoben, Hinweise zu alleinigen Sachschäden stehen ohne Warndreieck. Je nach Gefährdungsstufe werden die Warnhinweise in abnehmender Reihenfolge wie folgt dargestellt.

#### $\bigwedge$ Gefahr

bedeutet, dass Tod oder schwere Körperverletzung eintreten wird, wenn die entsprechenden Vorsichtsmaßnahmen nicht getroffen werden.

#### WARNUNG

bedeutet, dass Tod oder schwere Körperverletzung eintreten kann, wenn die entsprechenden Vorsichtsmaßnahmen nicht getroffen werden.

#### **AVORSICHT**

mit Warndreieck bedeutet, dass eine leichte Körperverletzung eintreten kann, wenn die entsprechenden Vorsichtsmaßnahmen nicht getroffen werden.

#### VORSICHT

ohne Warndreieck bedeutet, dass Sachschaden eintreten kann, wenn die entsprechenden Vorsichtsmaßnahmen nicht getroffen werden.

#### ACHTUNG

bedeutet, dass ein unerwünschtes Ergebnis oder Zustand eintreten kann, wenn der entsprechende Hinweis nicht beachtet wird.

Beim Auftreten mehrerer Gefährdungsstufen wird immer der Warnhinweis zur jeweils höchsten Stufe verwendet. Wenn in einem Warnhinweis mit dem Warndreieck vor Personenschäden gewarnt wird, dann kann im selben Warnhinweis zusätzlich eine Warnung vor Sachschäden angefügt sein.

#### Qualifiziertes Personal

Das zugehörige Gerät/System darf nur in Verbindung mit dieser Dokumentation eingerichtet und betrieben werden. Inbetriebsetzung und Betrieb eines Gerätes/Systems dürfen nur von qualifiziertem Personal vorgenommen werden. Qualifiziertes Personal im Sinne der sicherheitstechnischen Hinweise dieser Dokumentation sind Personen, die die Berechtigung haben, Geräte, Systeme und Stromkreise gemäß den Standards der Sicherheitstechnik in Betrieb zu nehmen, zu erden und zu kennzeichnen.

#### Bestimmungsgemäßer Gebrauch von Siemens-Produkten

Beachten Sie Folgendes:

#### WARNUNG

Siemens-Produkte dürfen nur für die im Katalog und in der zugehörigen technischen Dokumentation vorgesehenen Einsatzfälle verwendet werden. Falls Fremdprodukte und -komponenten zum Einsatz kommen, müssen diese von Siemens empfohlen bzw. zugelassen sein. Der einwandfreie und sichere Betrieb der Produkte setzt sachgemäßen Transport, sachgemäße Lagerung, Aufstellung, Montage, Installation, Inbetriebnahme, Bedienung und Instandhaltung voraus. Die zulässigen Umgebungsbedingungen müssen eingehalten werden. Hinweise in den zugehörigen Dokumentationen müssen beachtet werden.

#### Marken

Alle mit dem Schutzrechtsvermerk ® gekennzeichneten Bezeichnungen sind eingetragene Marken der Siemens AG. Die übrigen Bezeichnungen in dieser Schrift können Marken sein, deren Benutzung durch Dritte für deren Zwecke die Rechte der Inhaber verletzen kann.

#### **Haftungsausschluss**

Wir haben den Inhalt der Druckschrift auf Übereinstimmung mit der beschriebenen Hard- und Software geprüft. Dennoch können Abweichungen nicht ausgeschlossen werden, so dass wir für die vollständige Übereinstimmung keine Gewähr übernehmen. Die Angaben in dieser Druckschrift werden regelmäßig überprüft, notwendige Korrekturen sind in den nachfolgenden Auflagen enthalten.

 Siemens AG **Industry Secto** Postfach 48 48 90026 NÜRNBERG DEUTSCHLAND

 A5E02122180-01 Ⓟ 10/2008

# Inhaltsverzeichnis

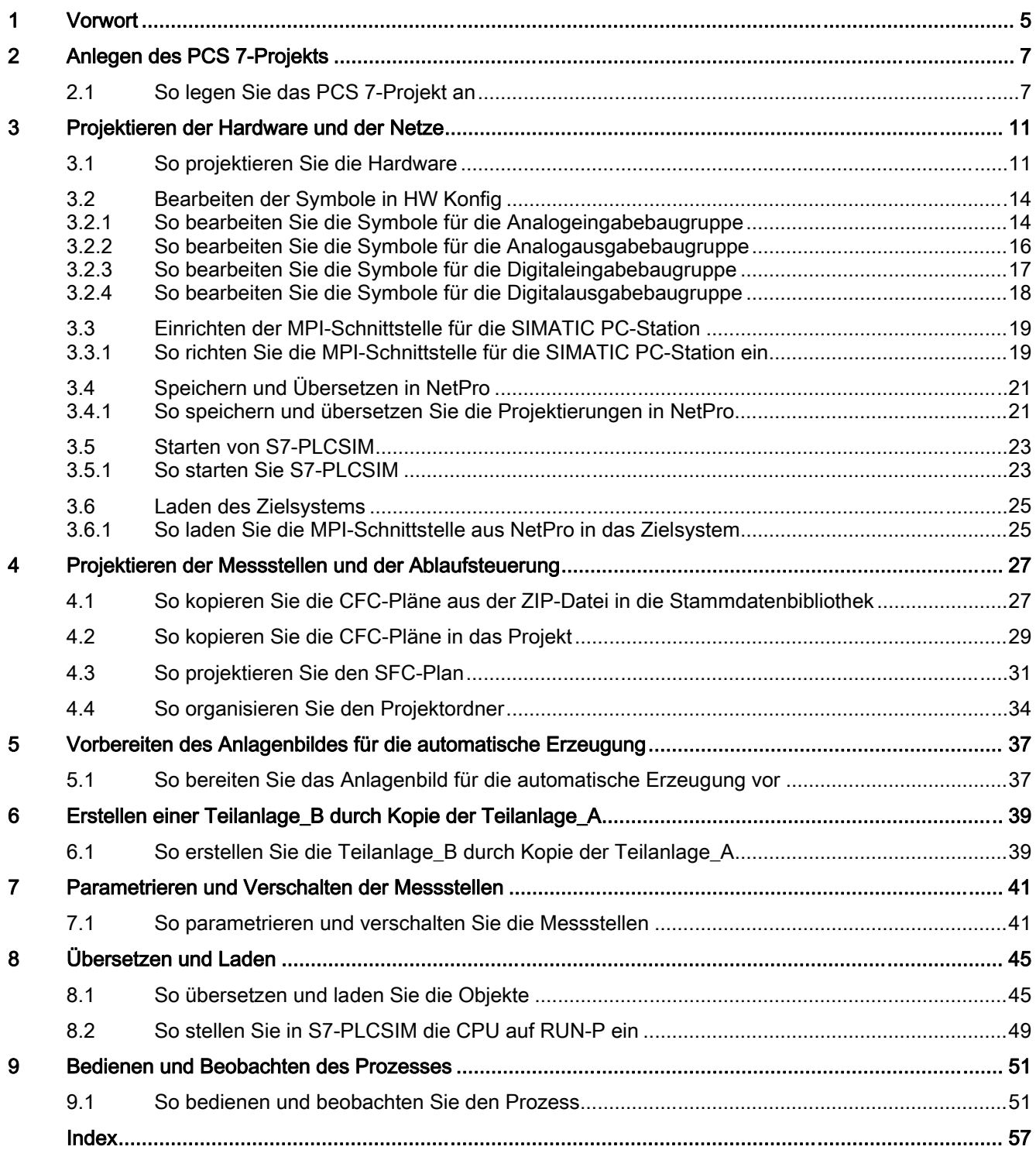

Inhaltsverzeichnis

# <span id="page-4-0"></span>Vorwort 1

#### Informationen zum Getting Started PCS 7 - Erstes Kennenlernen

Das Getting Started Erstes Kennenlernen zeigt Ihnen anhand eines einfachen Beispielprojektes die grundlegenden Vorgehensweisen und das Zusammenspiel der Software-Komponenten von SIMATIC PCS 7 beim Engineering und im Prozessbetrieb.

Dieses Getting Started dient als Einführung und verzichtet weitgehend auf Detail- und Hintergrundinformationen. Wenn wir mit diesem Getting Started Ihr Interesse an SIMATIC PCS 7 geweckt haben, empfehlen wir Ihnen das Prozessleitsystem PCS 7; Getting Started Teil 1.

#### Konventionen

In dieser Dokumentation sind die Bezeichnungen von Elementen der Software-Oberflächen in der Sprache dieser Dokumentation aufgeführt. Wenn Sie ein MultiLanguage-Package für das Betriebssystem installiert haben, werden nach einer Sprachumschaltung trotzdem einige Bezeichnungen in der Basissprache des Betriebssystems angezeigt und weichen deshalb von der Bezeichnung in der Dokumentation ab.

#### Sinn und Zweck dieses Getting Started

Ziel dieser Dokumentation ist es, Ihnen einen schnellen, geführten und erfolgreichen Einstieg in SIMATIC PCS 7 zu geben. Sie lernen viele elementare Projektierungsschritte kennen und entwickeln dabei das Verständnis für die Arbeitsweise bei SIMATIC PCS 7.

#### Voraussetzungen für das Getting Started PCS 7 - Erstes Kennenlernen

Das Beispielprojekt "fast\_MP" können Sie auf jedem PC oder Programmiergerät durchführen, auf dem die folgende Software installiert ist:

- Betriebssystem, Internet Explorer, Message Queuing Dienst und SQL-Server (Weitere Informationen hierzu finden Sie im Handbuch Prozessleitsystem PCS 7; PC-Konfiguration und Autorisierung und Prozessleitsystem PCS 7; Freigegebene Baugruppen)
- Software-Paket SIMATIC PCS 7 und License Keys
- S7-PLCSIM zur Simulation eines Automatisierungssystems SIMATIC S7-400

#### Bestandteile des Getting Started PCS 7 - Erstes Kennenlernen

Diese Dokumentation ist als Online-Hilfe und als druckbares Handbuch im PDF-Format erhältlich. Für die Projektierung am PC empfehlen wir das ausgedruckte PDF einzusetzen.

Die Online-Hilfe und das druckbare Handbuch finden Sie nach der Installation von SIMATIC PCS 7 unter Start > SIMATIC > Dokumentation > Deutsch.

Um Ihnen die Projektierung zu verkürzen ist eine als Bibliothek archivierte Zip-Datei "Sim\_lib.zip" beigefügt, in der die fertigen CFC-Pläne enthalten sind.

Die Zip-Datei "Sim\_lib.zip" wird nach der Installation von SIMATIC PCS 7 unter folgendem Pfad abgelegt: <Installationspfad>\SIEMENS\STEP7 \Examples\_MP. Die Verwendung dieser Datei ist im Kapitel [So kopieren Sie die CFC-Pläne aus der ZIP-Datei in die](#page-26-0)  [Stammdatenbibliothek](#page-26-0) (Seite [27](#page-26-0)) beschrieben.

Wir wünschen Ihnen viel Spaß und Erfolg!

Ihre Siemens AG

# <span id="page-6-0"></span>Anlegen des PCS 7-Projekts 2008 and 2011

# 2.1 So legen Sie das PCS 7-Projekt an

#### **Einleitung**

Der PCS 7-Assistent "Neues Projekt" ermöglicht es Ihnen, mit wenigen Mausklicks ein neues PCS 7-Multiprojekt anzulegen.

#### Voraussetzungen

- PCS 7 ab V7.0 ist installiert, inklusive zugehöriger License Keys.
- S7-PLCSIM ab V5.4 ist installiert.

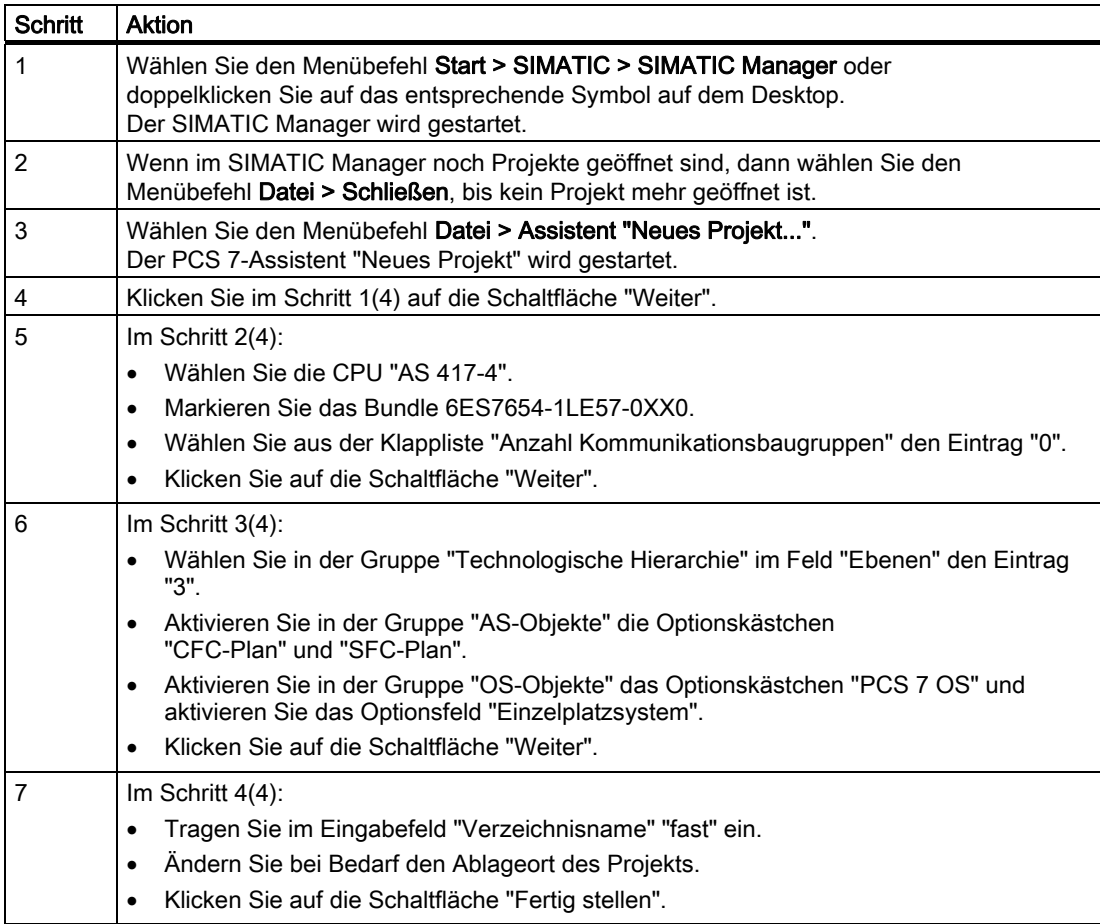

2.1 So legen Sie das PCS 7-Projekt an

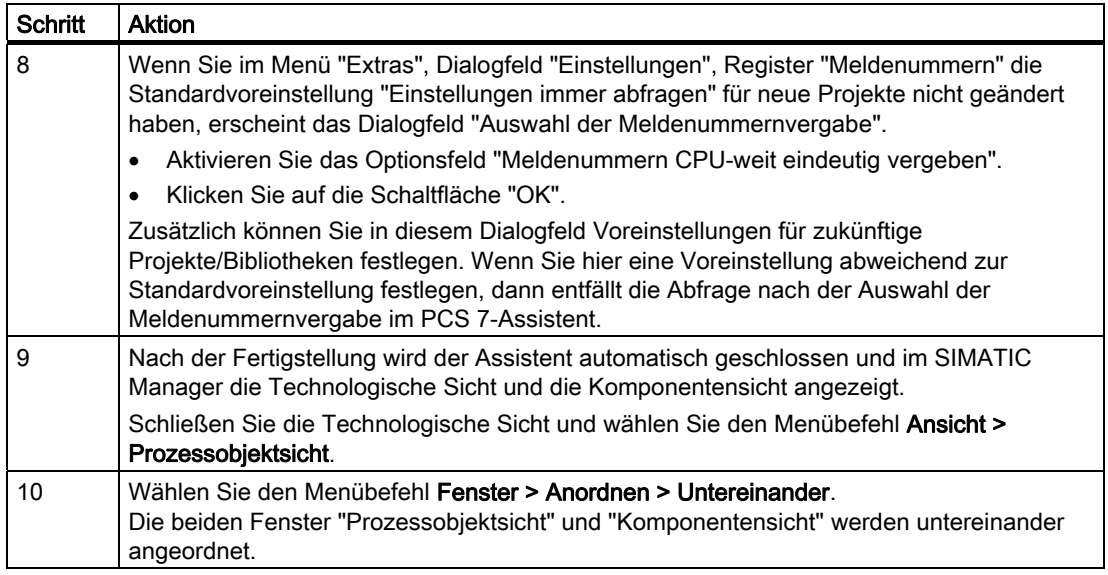

#### Hinweis

Im SIMATIC Manager können Sie über den Menübefehl Extras > Einstellungen im Dialogfeld "Einstellungen", im Register "Ansicht" unter "Voreingestellte Projektsicht" wählen, welche Sicht beim Öffnen eines Projekts angezeigt wird.

#### 2.1 So legen Sie das PCS 7-Projekt an

#### Ergebnis

Im SIMATIC Manager ist das Multiprojekt "fast\_MP" mit einer SIMATIC 400-Station, einer SIMATIC PC-Station und einer Stammdatenbibliothek "fast\_Lib" angelegt. Das neu erstellte Multiprojekt wird in der Prozessobjektsicht und in der Komponentensicht im SIMATIC Manager angezeigt.

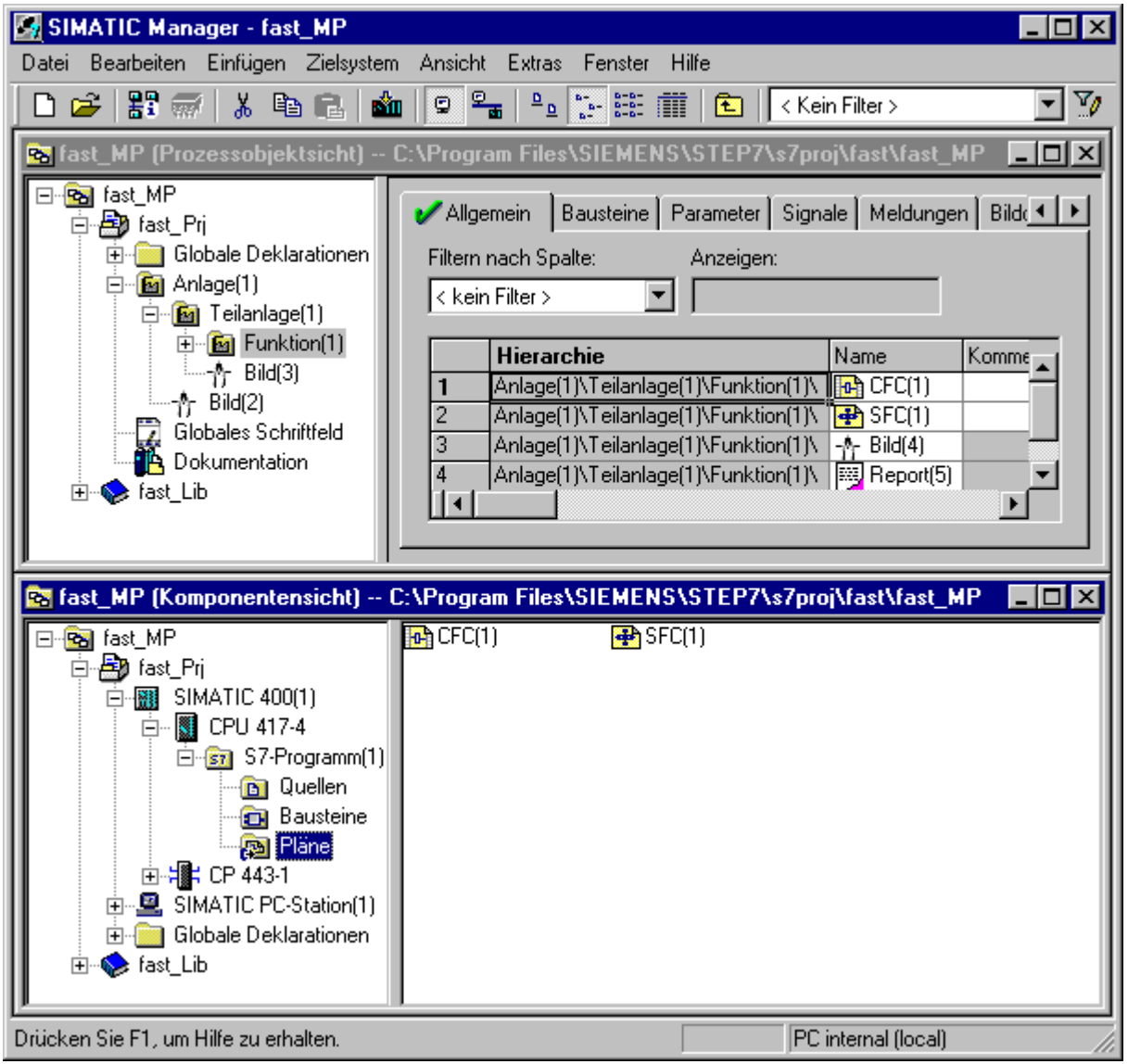

Anlegen des PCS 7-Projekts

2.1 So legen Sie das PCS 7-Projekt an

# <span id="page-10-0"></span>Projektieren der Hardware und der Netze 3

# 3.1 So projektieren Sie die Hardware

#### **Einleitung**

Der PCS 7-Assistent hat eine SIMATIC 400-Station, eine SIMATIC PC-Station und eine Stammdatenbibliothek angelegt. Jetzt fügen Sie weitere Hardware-Baugruppen aus dem Hardware-Katalog zum Projekt hinzu.

Diese Projektierungsschritte führen Sie in HW Konfig durch.

#### Voraussetzung

● Das PCS 7-Multiprojekt "fast\_MP" ist angelegt.

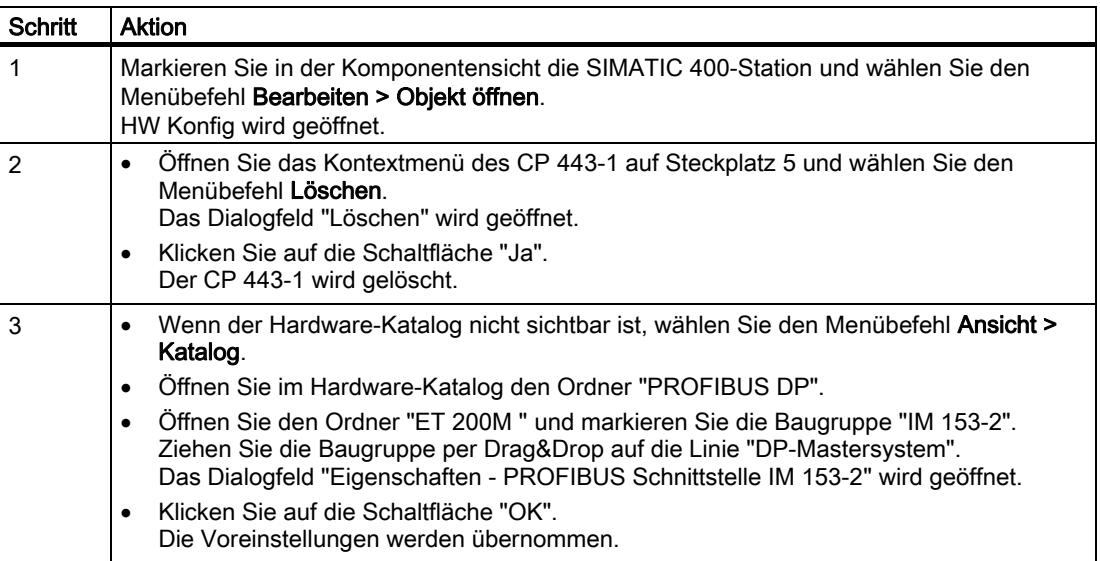

3.1 So projektieren Sie die Hardware

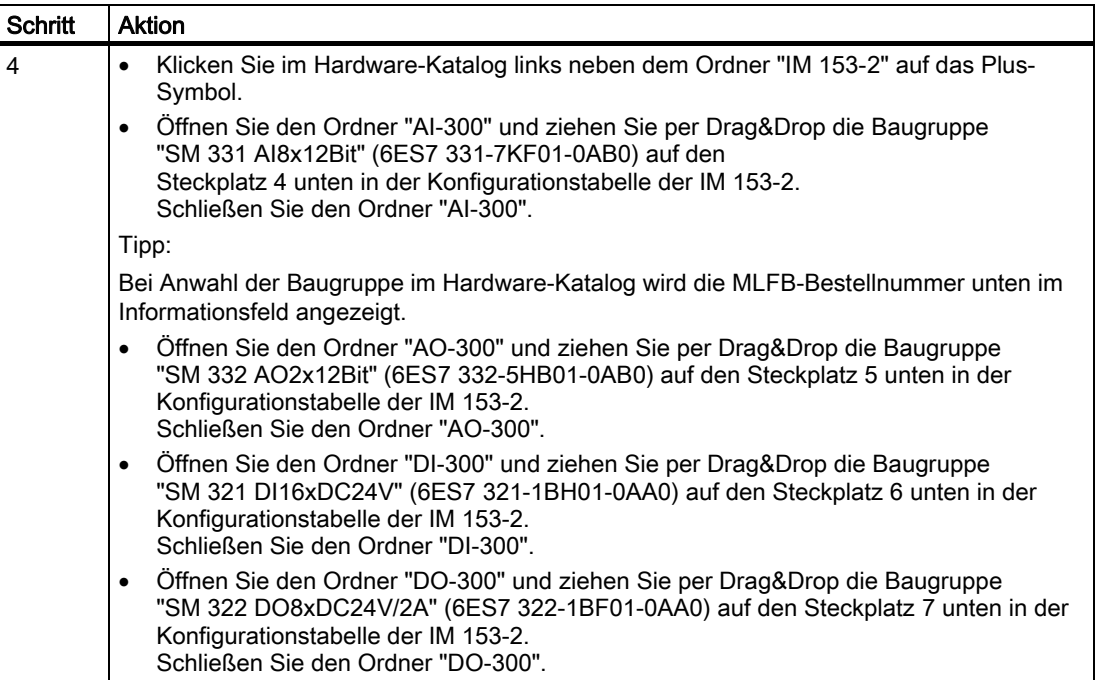

#### Ergebnis

In HW Konfig ist die redundant einsetzbare Anschaltungsbaugruppe IM 153-2 für das Dezentrale Peripheriegerät ET 200M mit den analogen/digitalen Eingabe-/Ausgabebaugruppen erweitert.

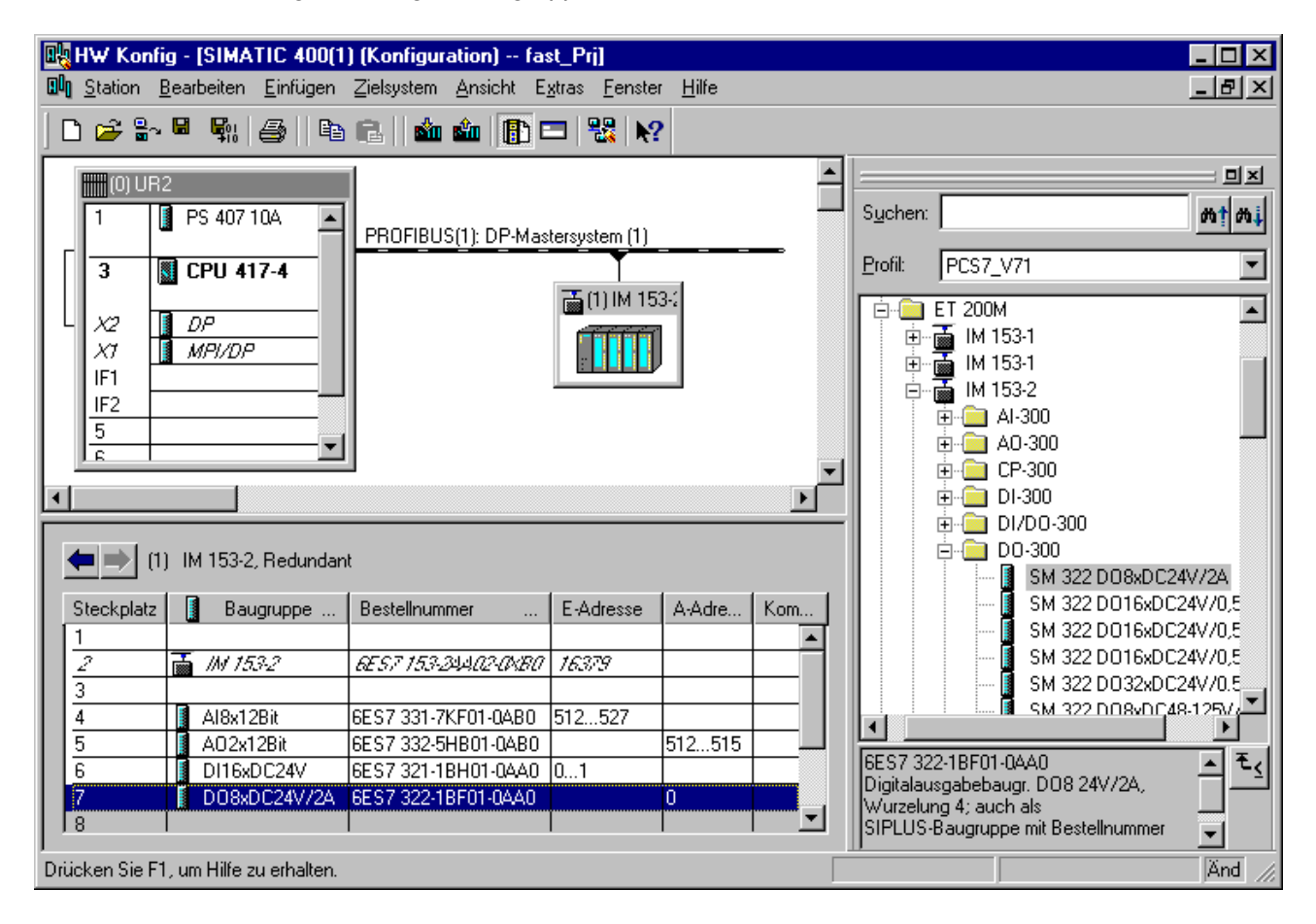

# <span id="page-13-0"></span>3.2 Bearbeiten der Symbole in HW Konfig

#### 3.2.1 So bearbeiten Sie die Symbole für die Analogeingabebaugruppe

#### **Einleitung**

Um den Adressen der Analogeingabebaugruppe "AI8x12Bit" Namen zuzuordnen, vergeben Sie im Dialogfeld "Symbole bearbeiten" symbolische Namen und Kommentare für jede Adresse.

#### Voraussetzungen

- In HW Konfig ist die Analogeingabebaugruppe projektiert.
- HW Konfig ist geöffnet.

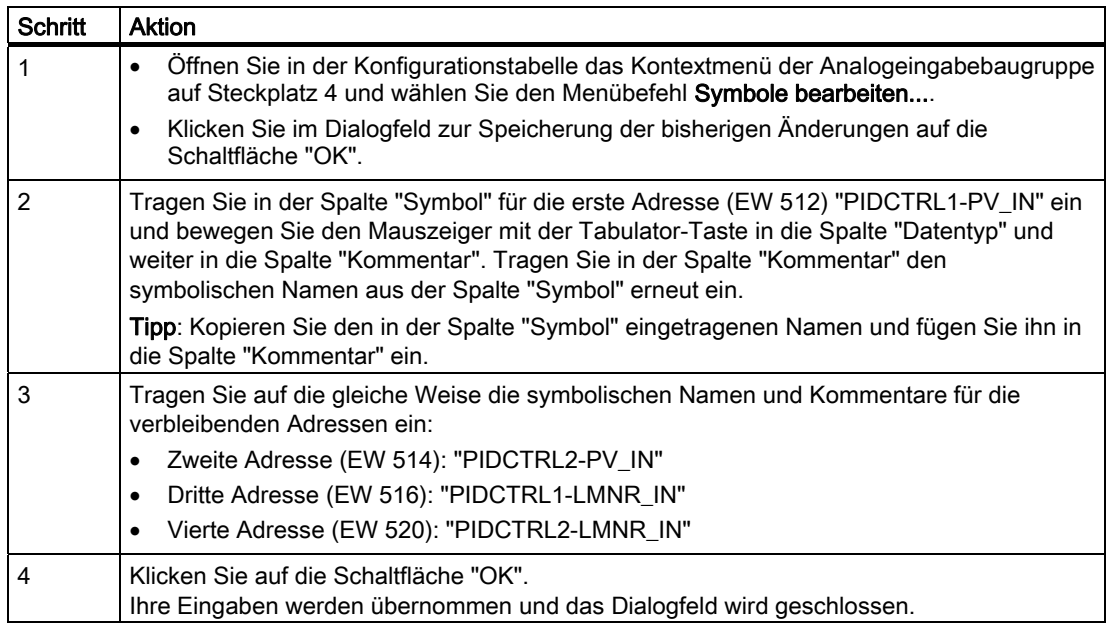

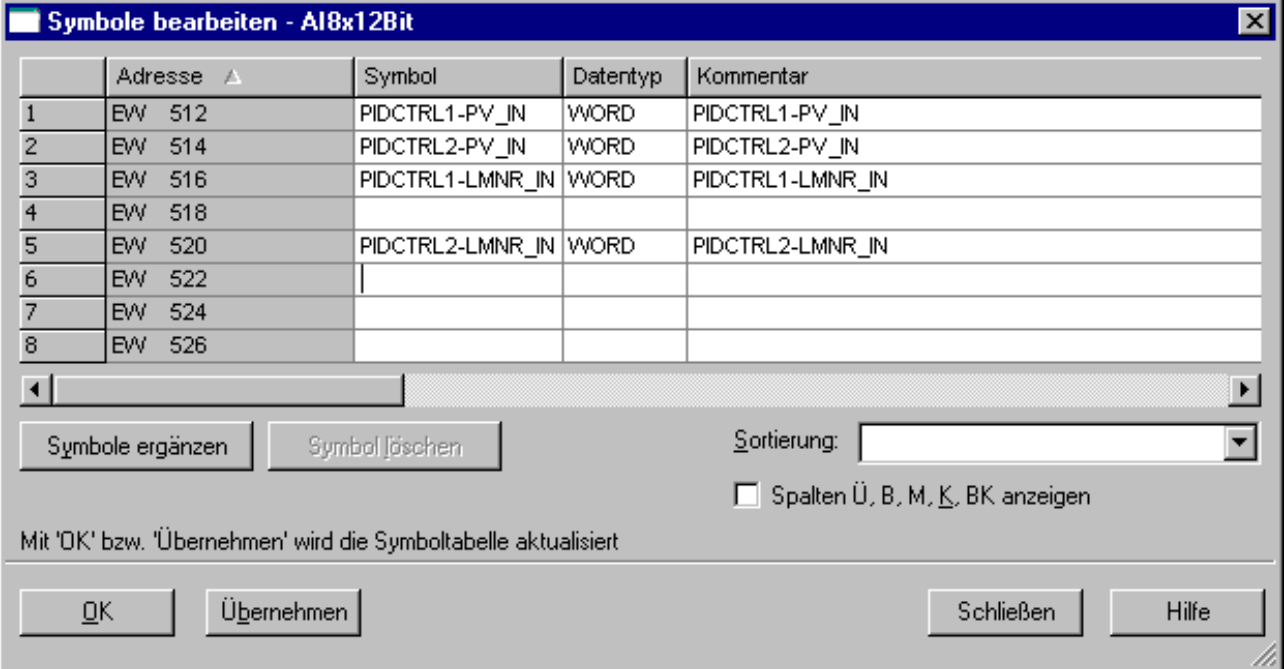

<span id="page-15-0"></span>3.2 Bearbeiten der Symbole in HW Konfig

# 3.2.2 So bearbeiten Sie die Symbole für die Analogausgabebaugruppe

#### **Einleitung**

Um den Adressen der Analogausgabebaugruppe "AO2x12Bit" Namen zuzuordnen, vergeben Sie im Dialogfeld "Symbole bearbeiten" symbolische Namen und Kommentare für jede Adresse.

Das Vorgehen ist wie bei der Analogeingabebaugruppe.

Tragen Sie die symbolischen Namen und Kommentare ein wie im Bild unten dargestellt.

#### Voraussetzungen

- In HW Konfig ist die Analogausgabebaugruppe projektiert.
- HW Konfig ist geöffnet.

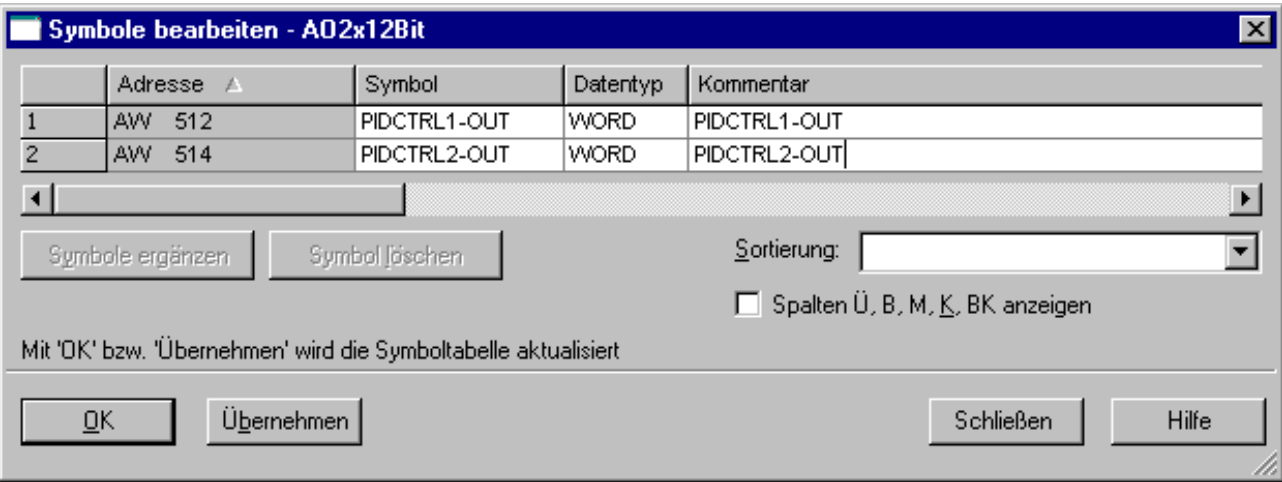

#### <span id="page-16-0"></span>3.2.3 So bearbeiten Sie die Symbole für die Digitaleingabebaugruppe

#### **Einleitung**

Um den Adressen der Digitaleingabebaugruppe "DI16x24V" Namen zuzuordnen, vergeben Sie im Dialogfeld "Symbole bearbeiten" symbolische Namen und Kommentare für jede Adresse.

Das Vorgehen ist wie bei der Analogeingabebaugruppe.

Tragen Sie die symbolischen Namen und Kommentare ein wie im Bild unten dargestellt.

#### Voraussetzungen

- In HW Konfig ist die Digitaleingabebaugruppe projektiert.
- HW Konfig ist geöffnet.

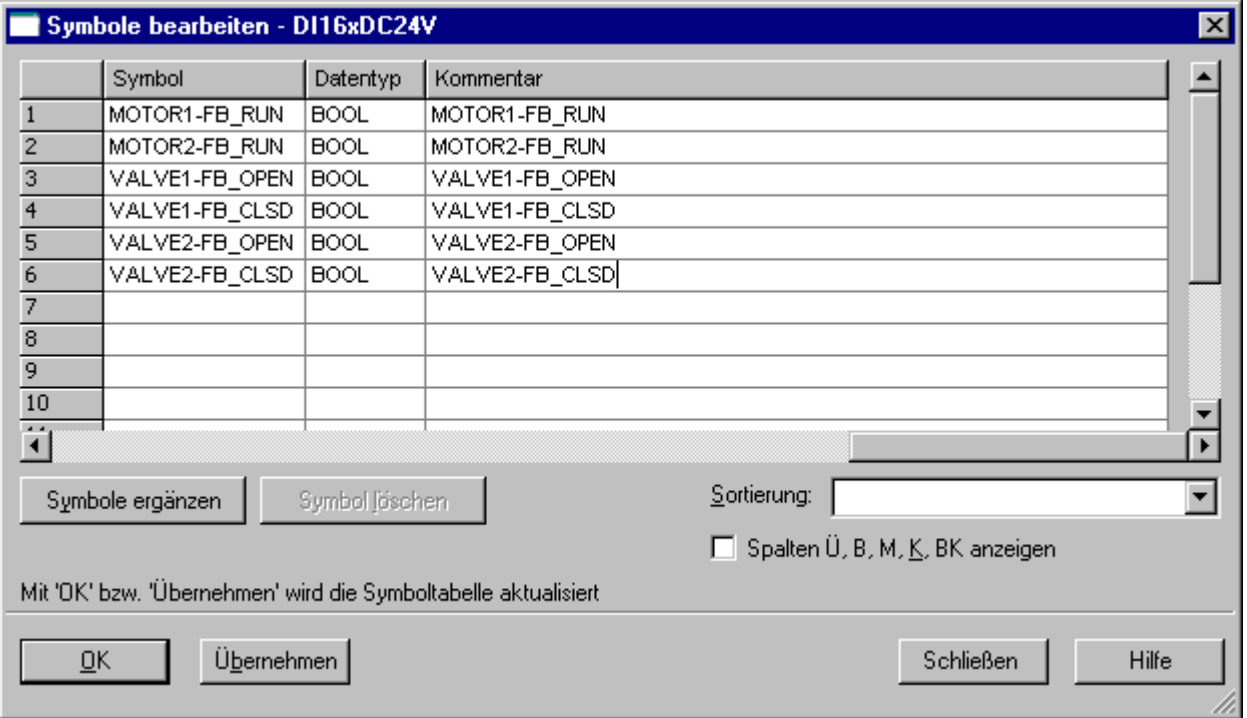

<span id="page-17-0"></span>3.2 Bearbeiten der Symbole in HW Konfig

# 3.2.4 So bearbeiten Sie die Symbole für die Digitalausgabebaugruppe

#### **Einleitung**

Um den Adressen der Digitalausgabebaugruppe "DO8xDC24V/2A" Namen zuzuordnen, vergeben Sie im Dialogfeld "Symbole bearbeiten" symbolische Namen und Kommentare für jede Adresse.

Das Vorgehen ist wie bei der Analogeingabebaugruppe.

Tragen Sie die symbolischen Namen und Kommentare ein wie im Bild unten dargestellt.

#### Voraussetzungen

- In HW Konfig ist die Digitalausgabebaugruppe projektiert.
- HW Konfig ist geöffnet.

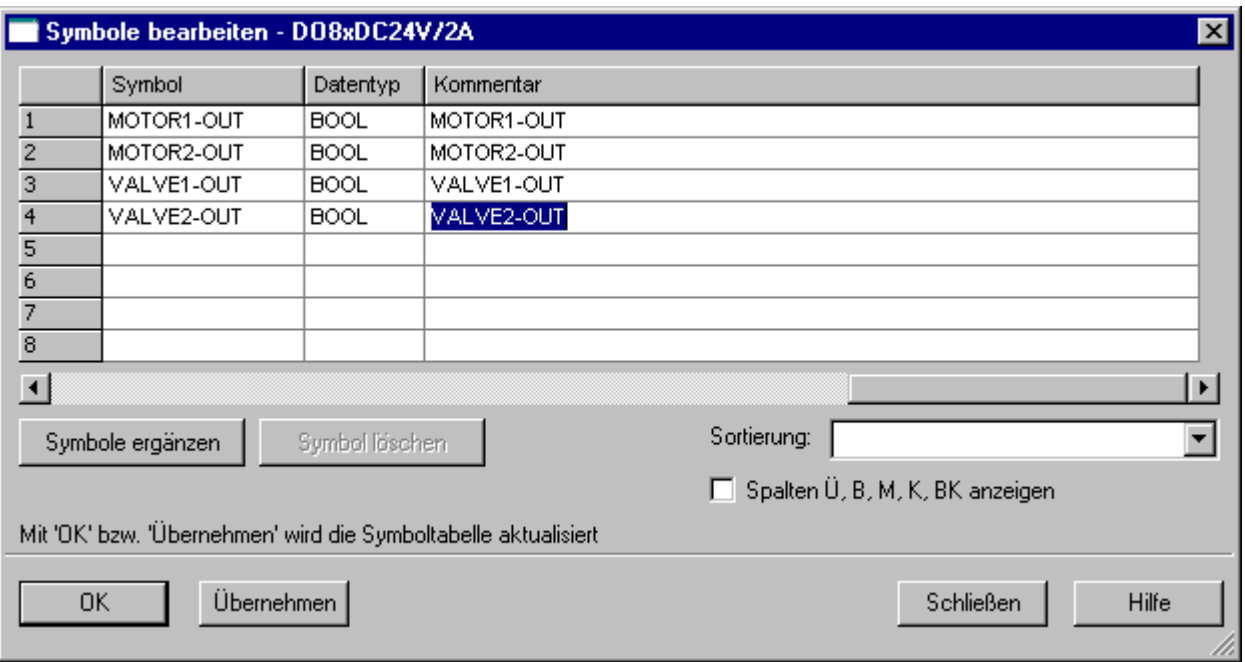

# <span id="page-18-0"></span>3.3 Einrichten der MPI-Schnittstelle für die SIMATIC PC-Station

#### 3.3.1 So richten Sie die MPI-Schnittstelle für die SIMATIC PC-Station ein

#### **Einleitung**

Für den Einsatz von S7-PLCSIM richten Sie für die SIMATIC PC-Station eine MPI-Schnittstelle ein, damit die OS-Variablen übersetzt werden können und für PLCSIM eine Verbindung zwischen AS und OS aufgebaut werden kann.

#### Voraussetzung

● PCS 7-Projekt "fast\_MP" ist mit Hilfe des PCS 7-Assistent angelegt.

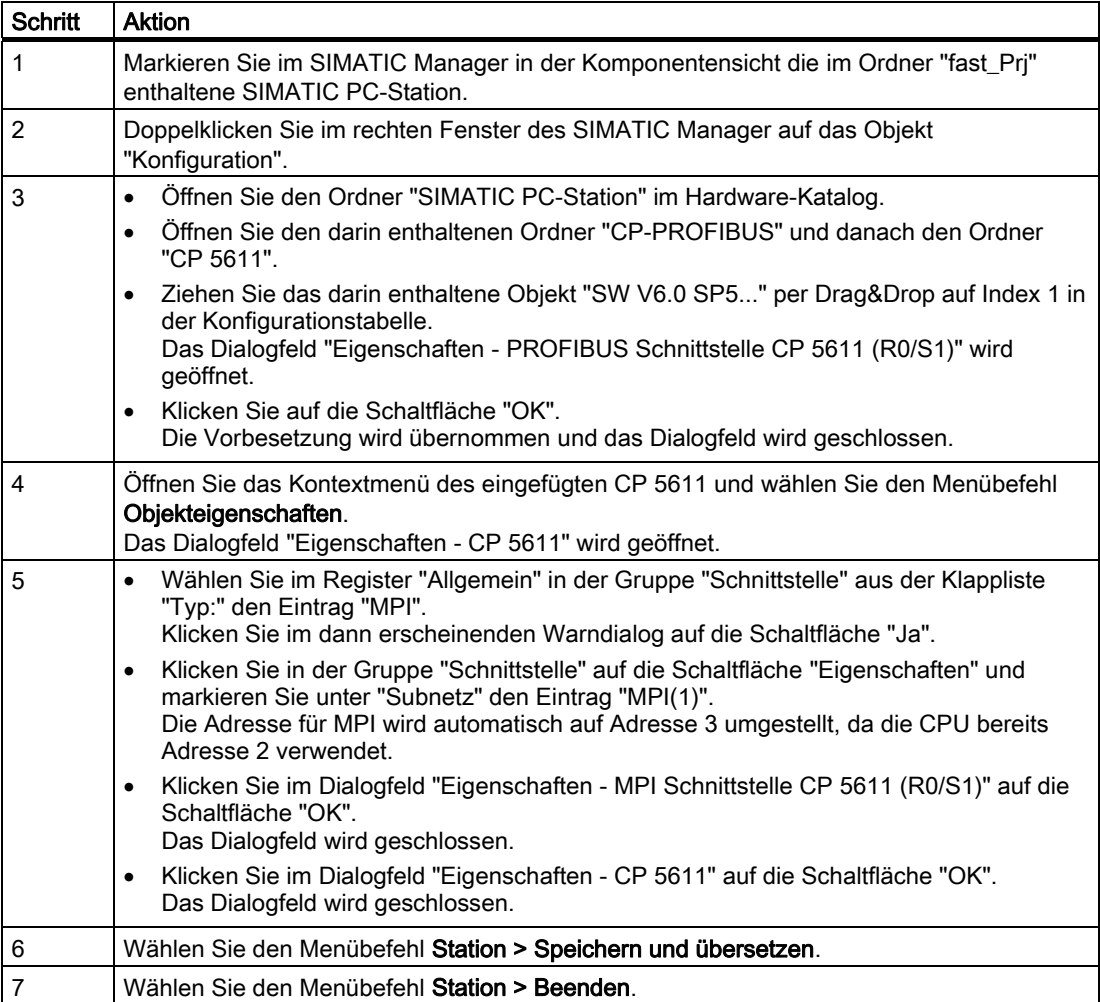

3.3 Einrichten der MPI-Schnittstelle für die SIMATIC PC-Station

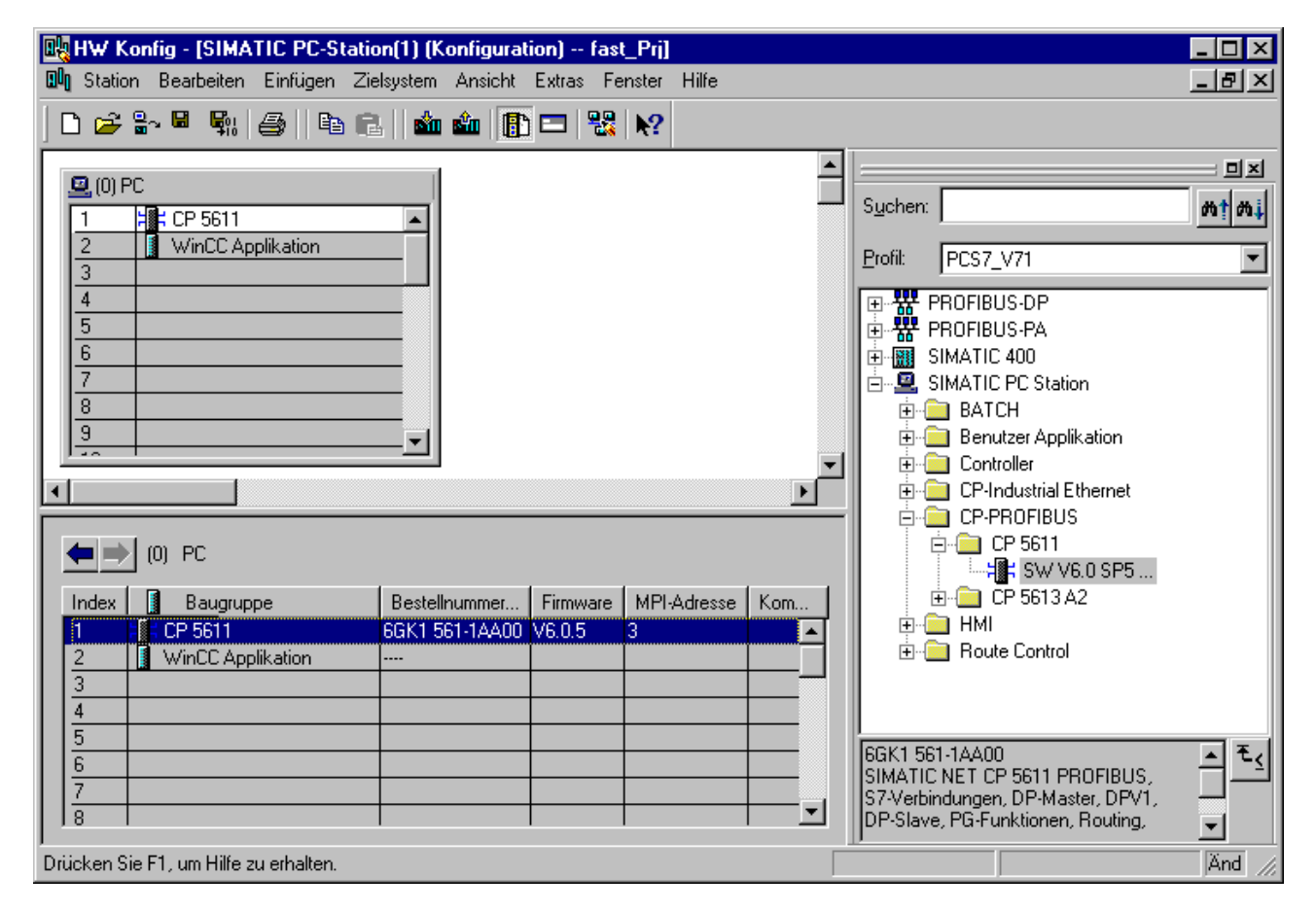

# <span id="page-20-0"></span>3.4 Speichern und Übersetzen in NetPro

#### 3.4.1 So speichern und übersetzen Sie die Projektierungen in NetPro

#### **Einleitung**

Die Einstellungen für die MPI-Schnittstelle der OS, die Sie in HW Konfig projektiert haben, werden in NetPro übernommen. Nun werden Sie die Netzkonfiguration speichern, übersetzen und prüfen.

#### Voraussetzung

● Die Projektierung in HW Konfig ist abgeschlossen.

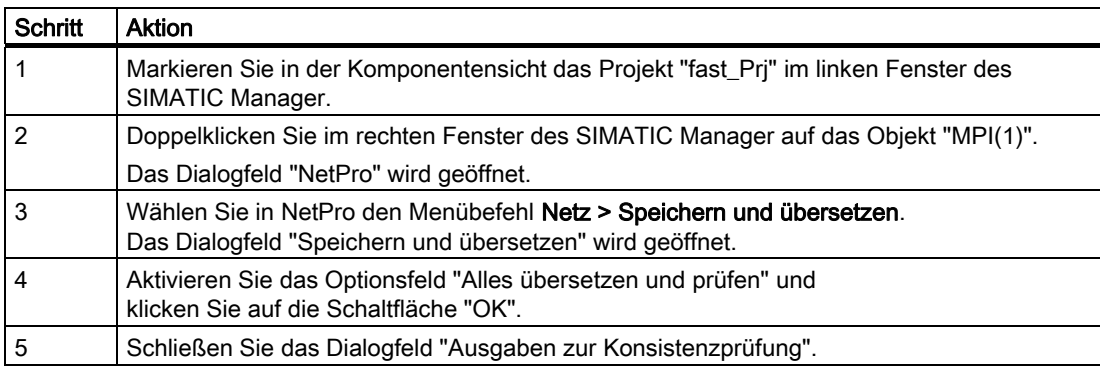

#### Projektieren der Hardware und der Netze

3.4 Speichern und Übersetzen in NetPro

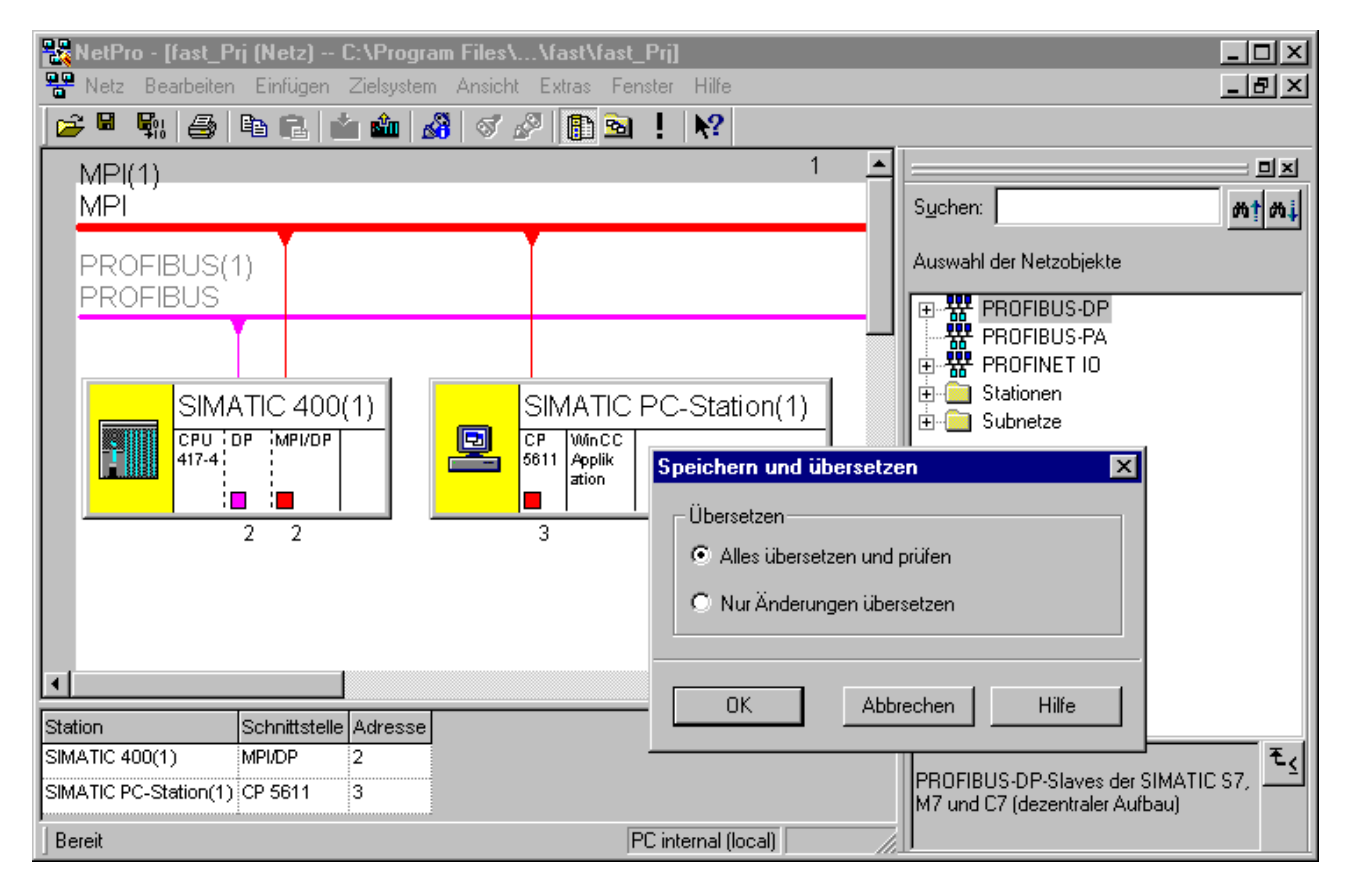

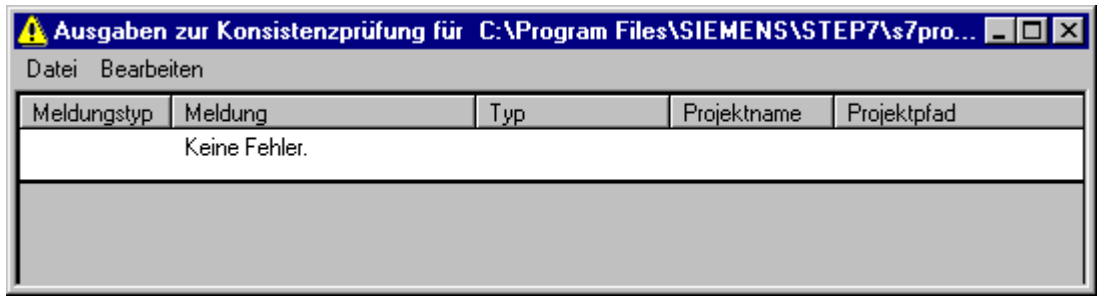

# <span id="page-22-0"></span>3.5 Starten von S7-PLCSIM

#### 3.5.1 So starten Sie S7-PLCSIM

#### **Einleitung**

Wenn S7-PLCSIM gestartet ist, laden Sie die in HW Konfig projektierte MPI-Schnittstelle aus NetPro in das Zielsystem.

#### Voraussetzungen

- Die Projektierung in HW Konfig ist abgeschlossen.
- Die Netzkonfiguration aus NetPro ist gespeichert, übersetzt und geprüft.

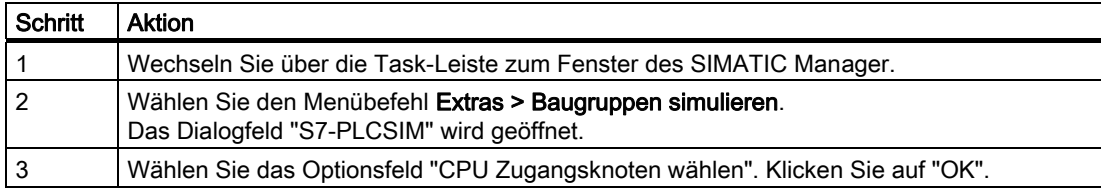

3.5 Starten von S7-PLCSIM

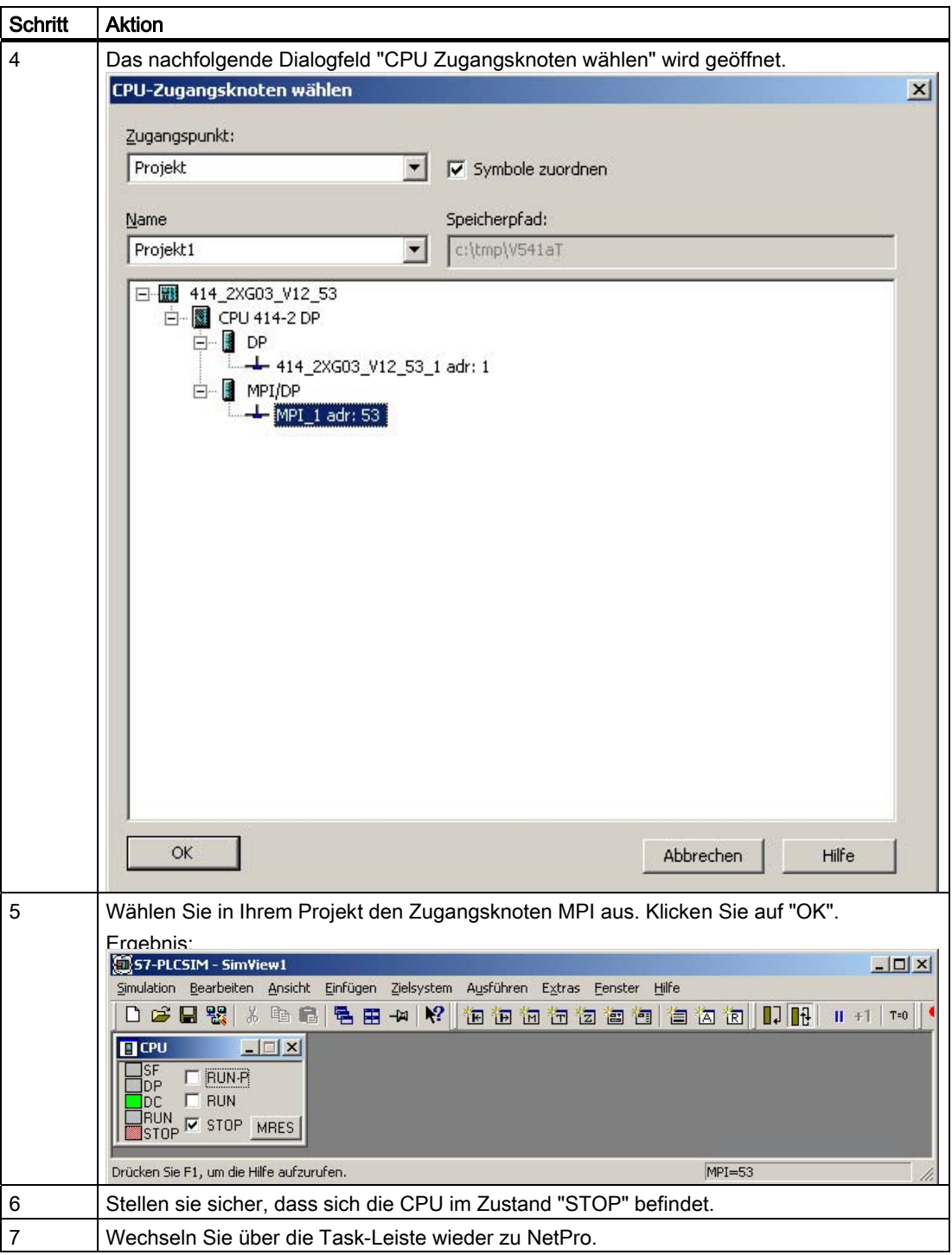

# <span id="page-24-0"></span>3.6 Laden des Zielsystems

#### 3.6.1 So laden Sie die MPI-Schnittstelle aus NetPro in das Zielsystem

#### **Einleitung**

Im Folgenden ist beschrieben, wie Sie die in HW Konfig projektierte MPI-Schnittstelle aus NetPro in das Zielsystem laden.

#### Voraussetzungen

- Die Projektierung ist in HW Konfig abgeschlossen.
- NetPro ist im Ursprungsfenster geöffnet.
- S7-PLCSIM ist gestartet und die CPU ist im Zustand "STOP".

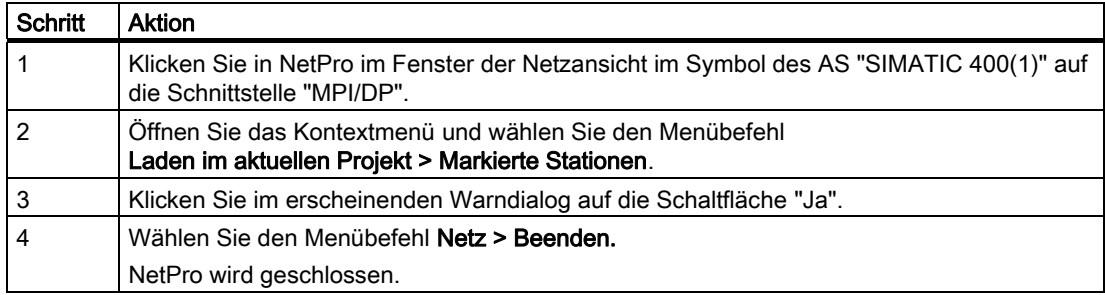

#### Projektieren der Hardware und der Netze

3.6 Laden des Zielsystems

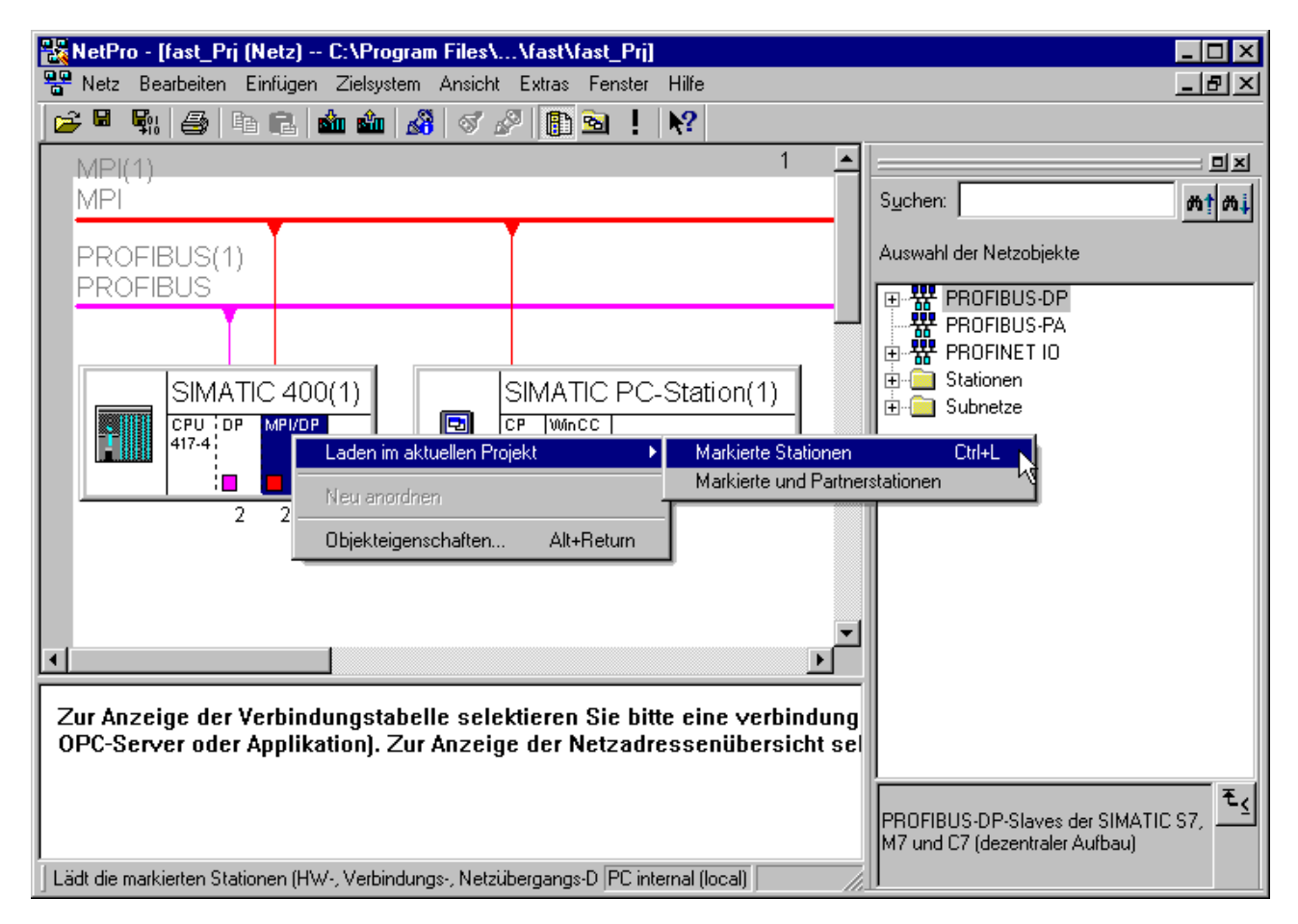

# <span id="page-26-0"></span>Projektieren der Messstellen und der **1986 auch Schwarzen (d. 1986).**<br>Ablaufsteuerung

#### 4.1 So kopieren Sie die CFC-Pläne aus der ZIP-Datei in die Stammdatenbibliothek

#### **Einleitung**

Für die Simulation des Prozesses passen Sie die Standard-Templates für MOTOR, VALVE und PIDCTRL aus der PCS 7 Library an.

Die CFC-Pläne sind bereits vorbereitet und als ZIP-Datei archiviert. Um die Bearbeitung im CFC zu verkürzen, dearchivieren Sie die ZIP-Dateien im SIMATIC Manager und kopieren die CFC-Pläne in die Stammdatenbibliothek innerhalb des S7-Programms in den Ordner "Pläne".

#### Voraussetzungen

- PCS 7-Projekt "fast\_MP" ist mit Hilfe des PCS 7-Assistent angelegt.
- Der SIMATIC Manager ist geöffnet und das Projekt "fast MP" wird in der Komponentensicht mit allen geöffneten Hierarchieordnern dargestellt.
- Die ZIP-Datei "Sim\_lib.zip" ist aus dem Ordner "...\SIEMENS\STEP7\Examples\_MP" in den Ordner "...\SIEMENS\STEP7\S7tmp" kopiert.

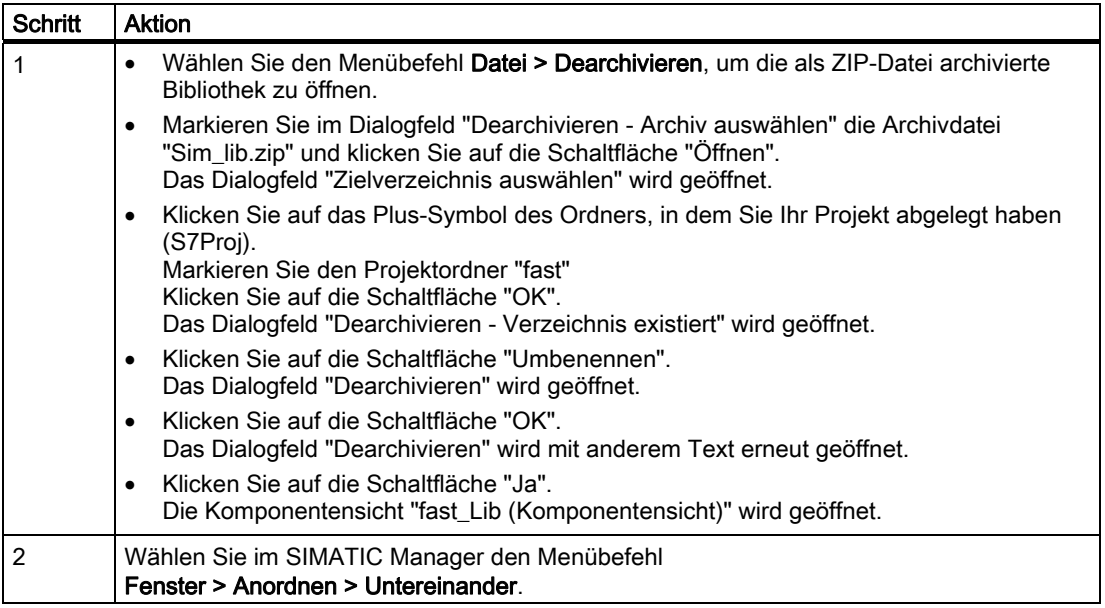

4.1 So kopieren Sie die CFC-Pläne aus der ZIP-Datei in die Stammdatenbibliothek

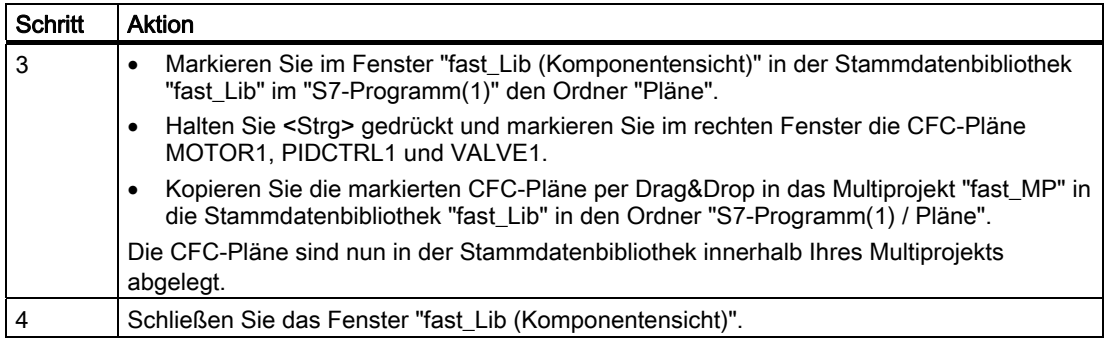

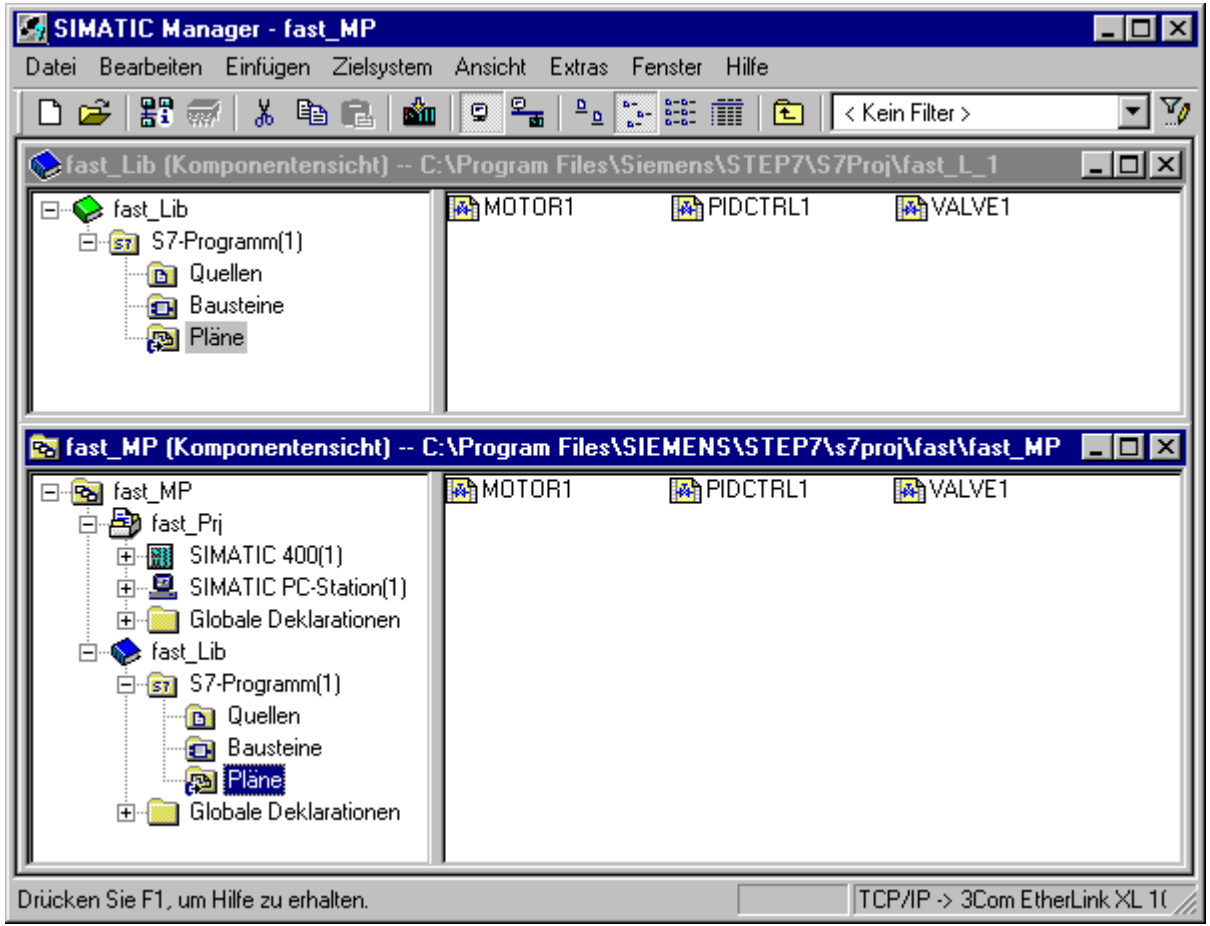

# <span id="page-28-0"></span>4.2 So kopieren Sie die CFC-Pläne in das Projekt

#### **Einleitung**

Die bereits angepassten und umbenannten CFC-Pläne kopieren Sie nun aus der Stammdatenbibliothek "fast\_Lib" im Projekt "fast\_Prj" in den Ordner "Funktion(1)" der Anlage. Nach dem Kopieren setzen Sie die Projektierung im SIMATIC Manager in der Prozessobjektsicht fort.

#### Voraussetzung

● Die Templates MOTOR1, VALVE1 und PIDCTRL1 sind in der Stammdatenbibliothek im Ordner "Templates" in der Prozessobjektsicht enthalten.

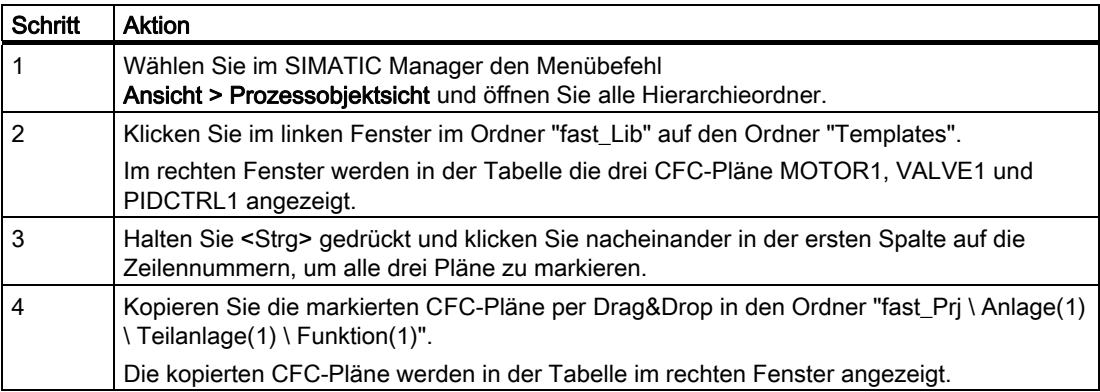

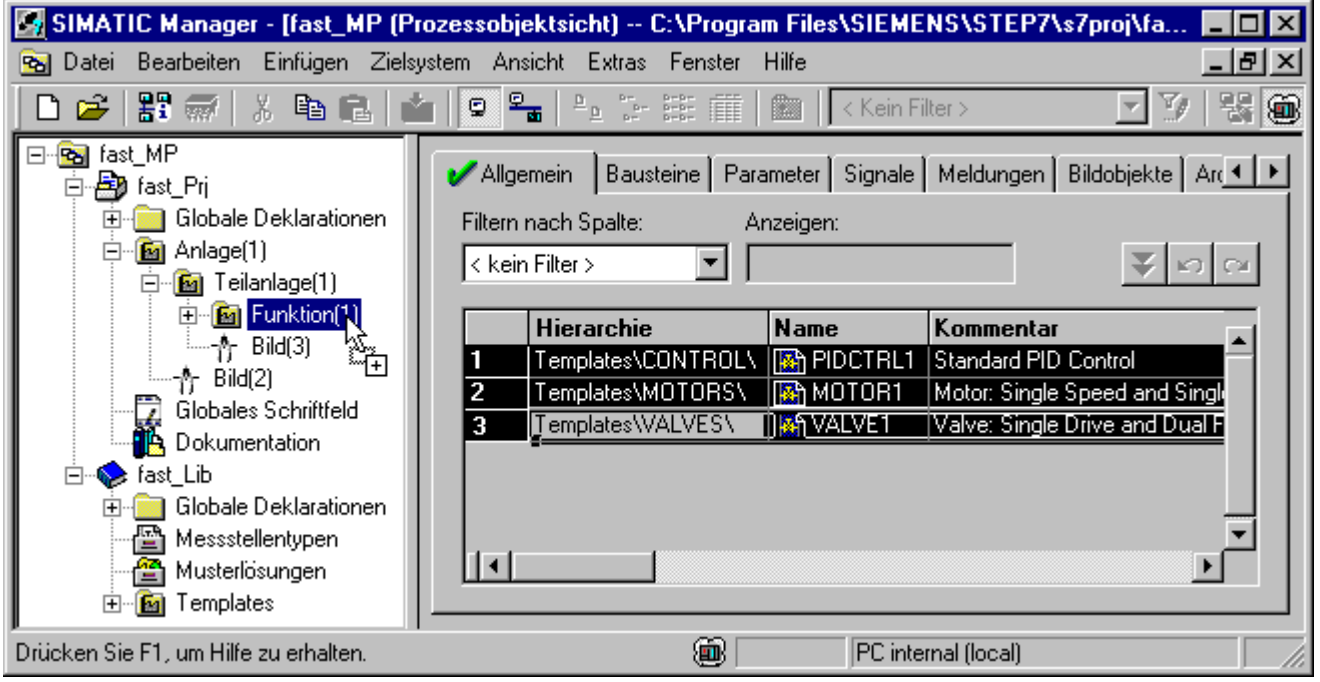

# <span id="page-30-0"></span>4.3 So projektieren Sie den SFC-Plan

#### **Einleitung**

Der PCS 7-Assistent hat den SFC-Plan "SFC(1)" im Ordner "Funktion(1)" innerhalb des Projekts "fast\_Prj" angelegt. Im Folgenden ist beschrieben, wie Sie den SFC-Plan umbenennen und für die Simulation anpassen.

#### Voraussetzungen

- Der PCS 7-Assistent "Neues Projekt" ist ausgeführt worden.
- Der SIMATIC Manager ist geöffnet und das Projekt "fast\_MP" wird mit allen geöffneten Hierarchieordnern in der Prozessobjektsicht dargestellt.

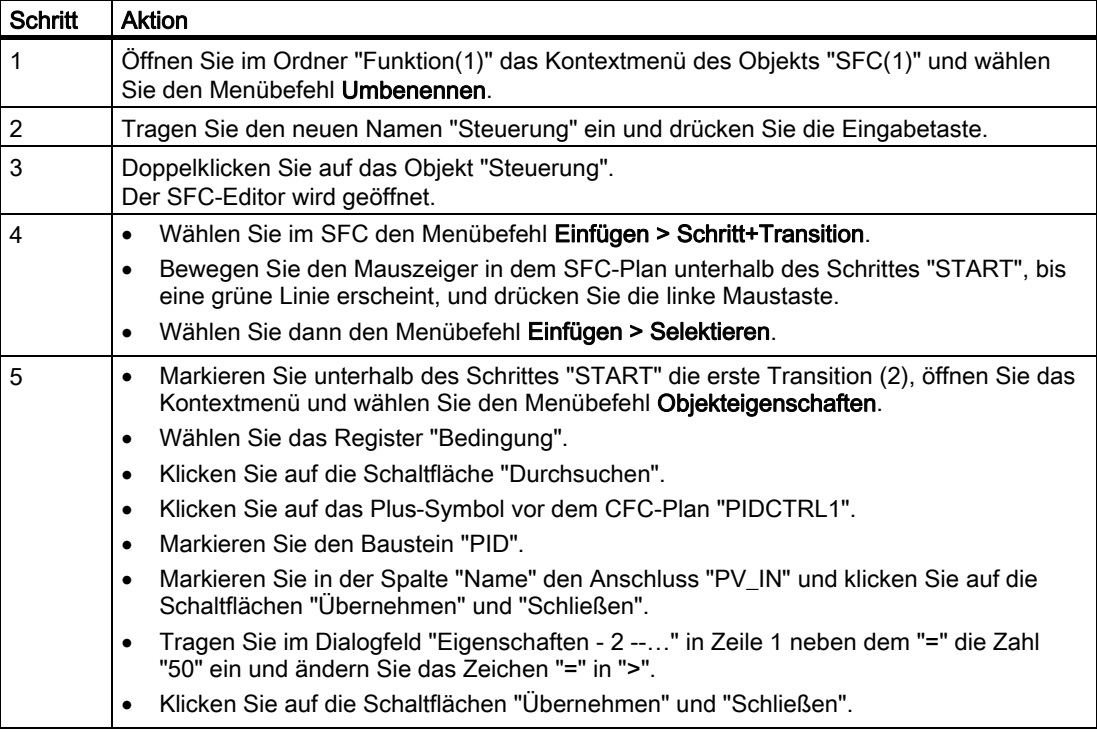

4.3 So projektieren Sie den SFC-Plan

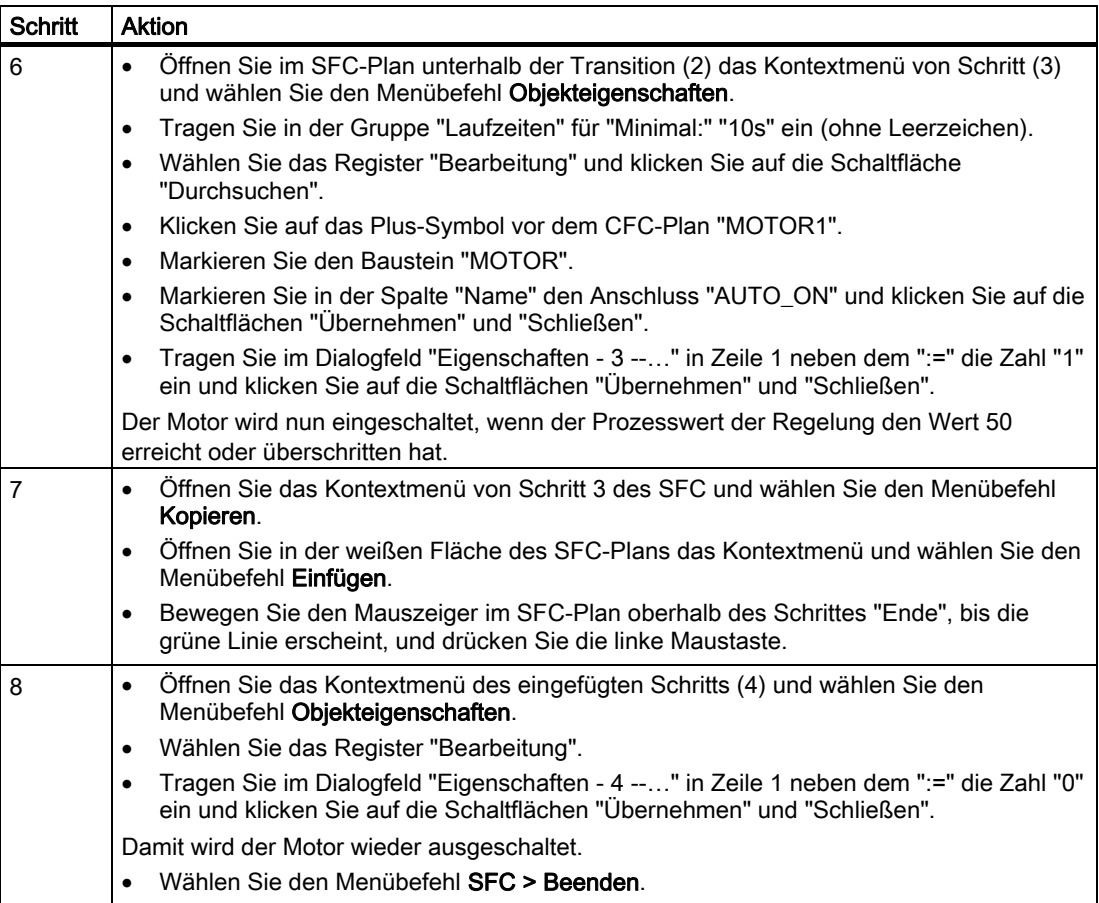

4.3 So projektieren Sie den SFC-Plan

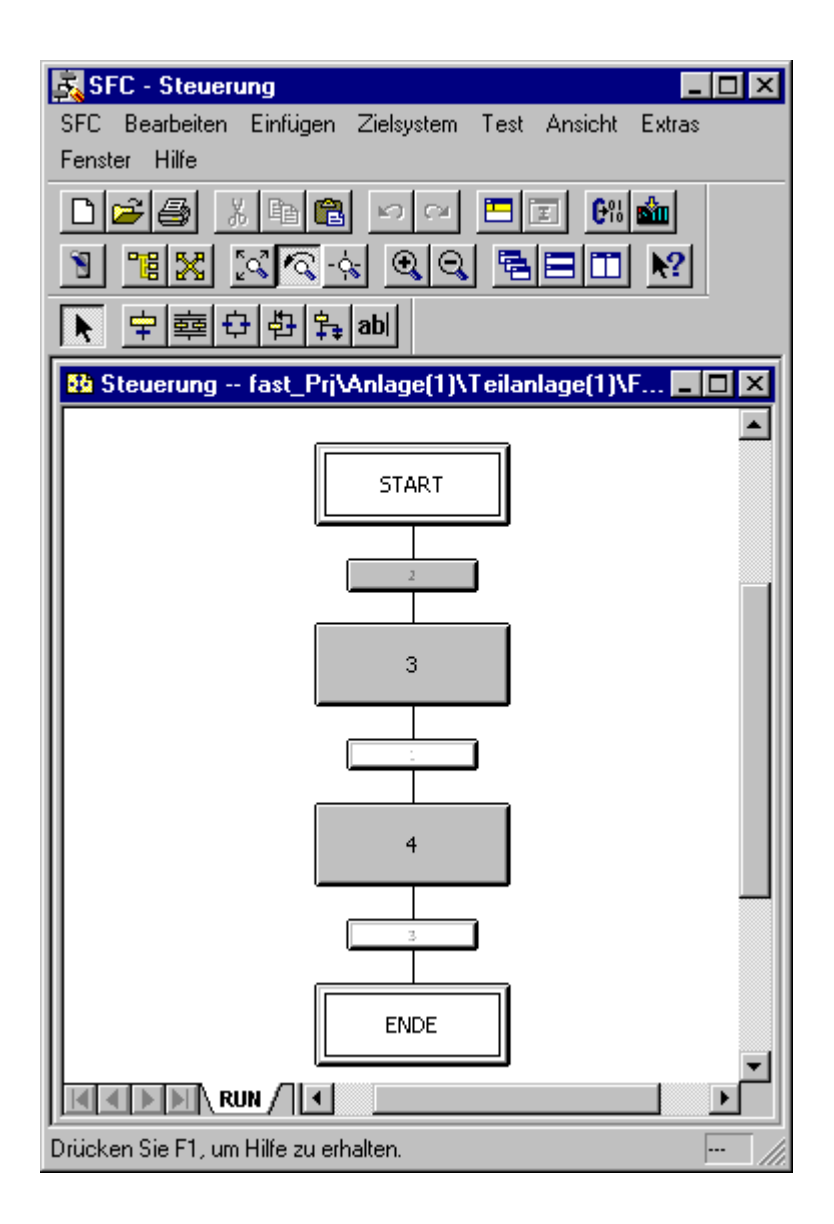

#### <span id="page-33-0"></span>4.4 So organisieren Sie den Projektordner

# 4.4 So organisieren Sie den Projektordner

#### **Einleitung**

Die im Projekt "fast\_Prj" enthaltene Teilanlage(1) wurde vom PCS 7-Assistent angelegt und benannt. Im Folgenden werden Sie die "Teilanlage(1)" in "Teilanlage\_A" umbenennen und in den Ordner "Anlage(1)" verschieben, damit die Anlagenstruktur übersichtlicher wird. Objekte, die vom PCS 7-Assistent angelegt und nicht benötigt werden, können Sie löschen.

#### Voraussetzungen

- Der PCS 7-Assistent "Neues Projekt" ist ausgeführt.
- Der SIMATIC Manager ist geöffnet und das Projekt "fast\_MP" wird mit allen geöffneten Hierarchieordnern in der Technologischen Sicht dargestellt.

#### Hinweis

Die verschiedenen Sichten im SIMATIC Manager werden über den Menübefehl Ansicht > z. B. Technologische Sicht eingestellt.

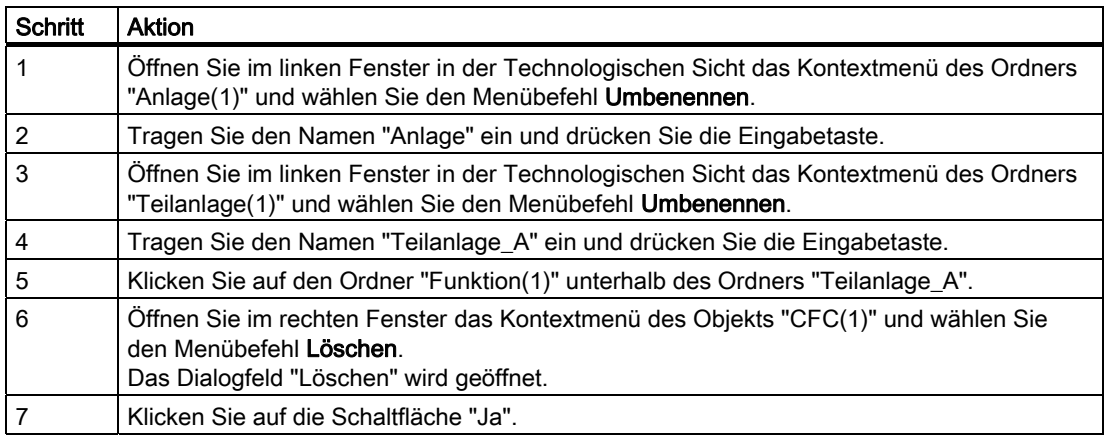

4.4 So organisieren Sie den Projektordner

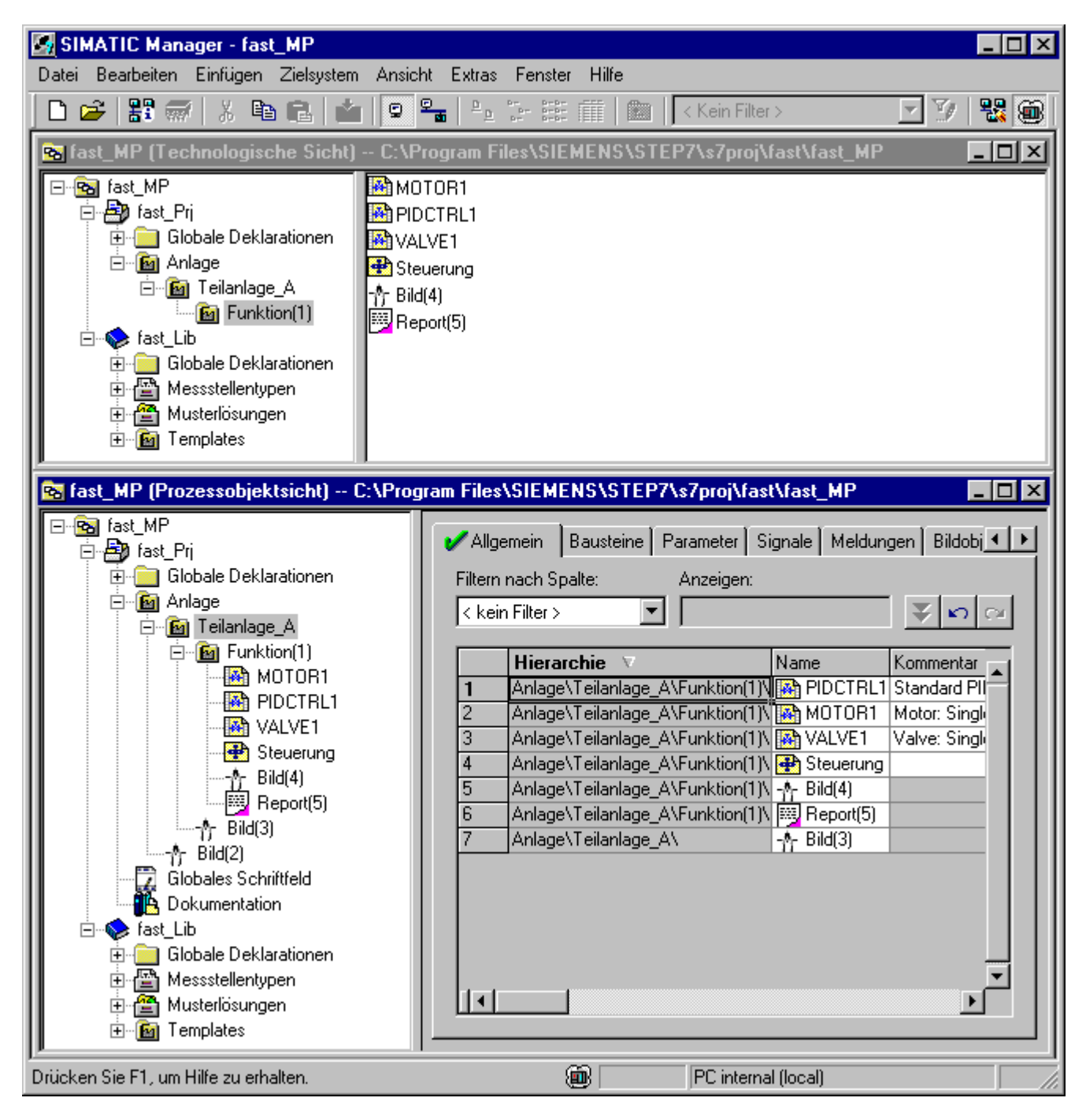

Projektieren der Messstellen und der Ablaufsteuerung

4.4 So organisieren Sie den Projektordner

# <span id="page-36-0"></span>Vorbereiten des Anlagenbildes für die automatische<br>Erzeugung

# 5.1 So bereiten Sie das Anlagenbild für die automatische Erzeugung vor

#### **Einleitung**

Die automatische Anlagenbilderzeugung bereiten Sie mit den nachfolgend beschriebenen Schritten vor.

#### Voraussetzungen

- Der PCS 7-Assistent "Neues Projekt" ist ausgeführt.
- Der SIMATIC Manager ist geöffnet und das Projekt "fast MP" wird mit allen geöffneten Hierarchieordnern in der Technologischen Sicht dargestellt.

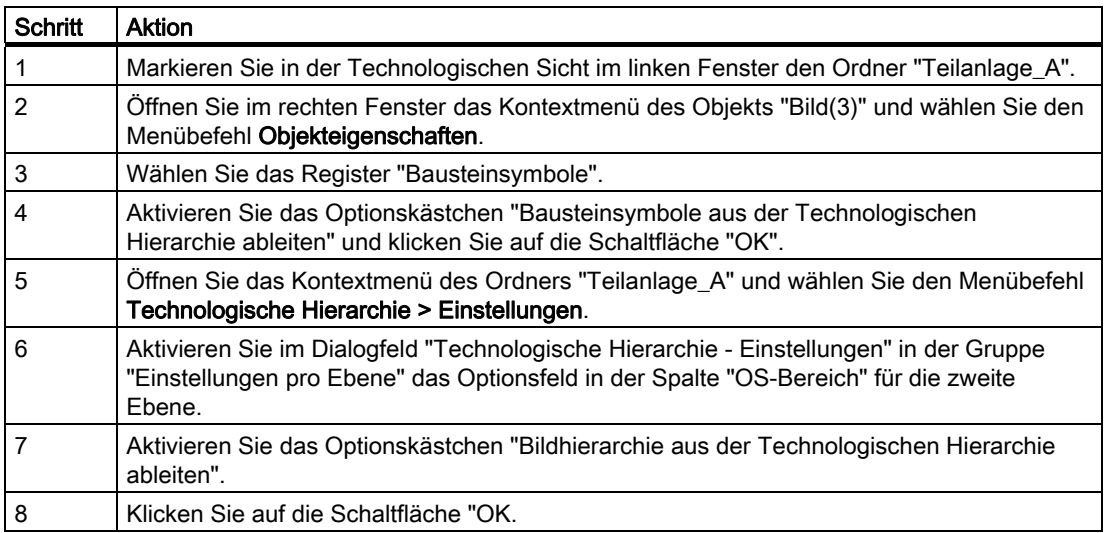

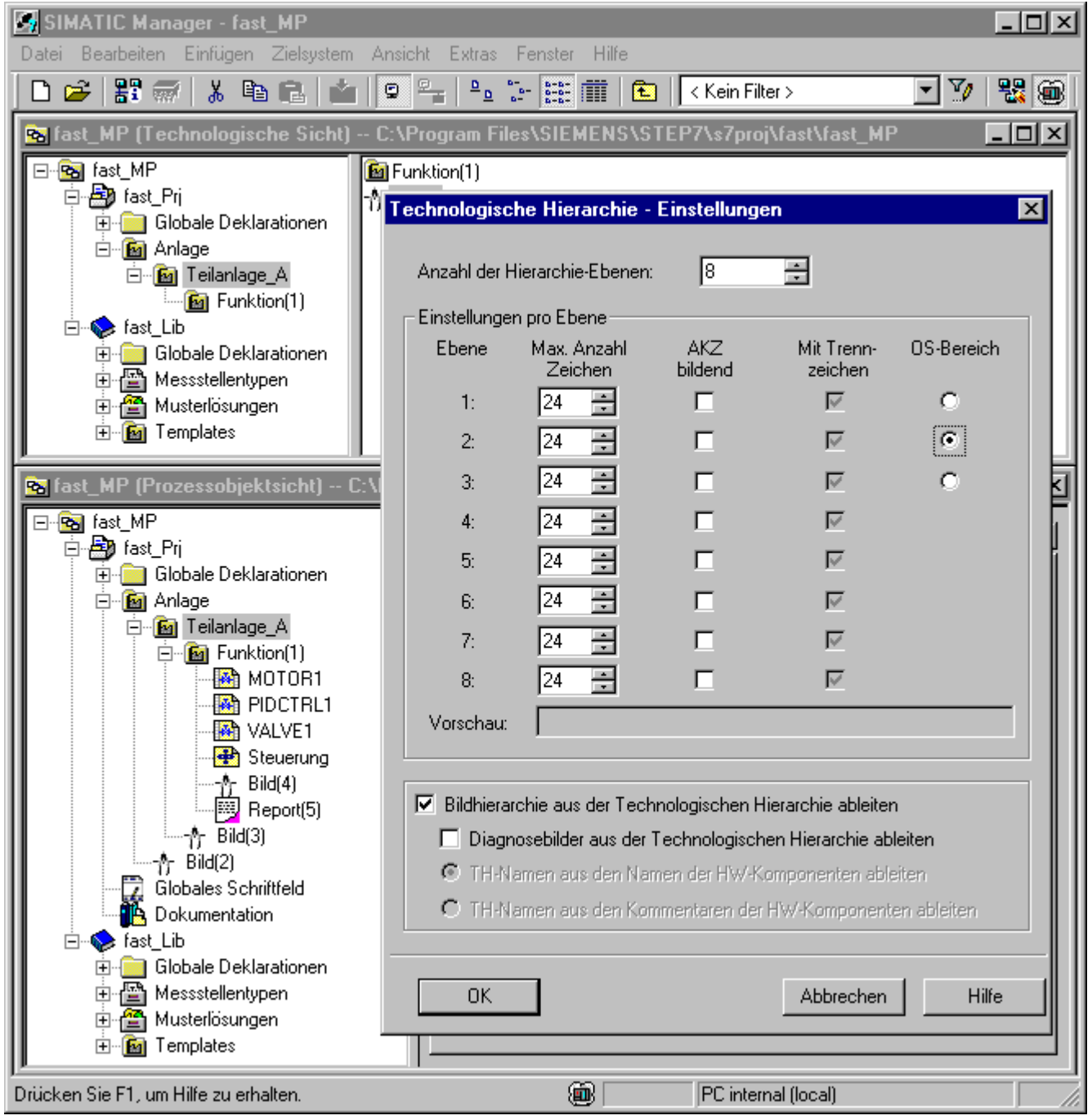

# <span id="page-38-0"></span>Erstellen einer Teilanlage\_B durch Kopie der Teilanlage\_A 6

# 6.1 So erstellen Sie die Teilanlage\_B durch Kopie der Teilanlage\_A

#### **Einleitung**

Im Folgenden ist beschrieben, wie Sie die "Teilanlage\_A" in den Ordner "Anlage" in der Technologischen Sicht kopieren. Bei dem Kopiervorgang wird ein Duplikat der Teilanlage\_A mit allen enthaltenen und projektierten Objekten angelegt. Die Kopie der "Teilanlage\_A" benennen Sie abschließend in "Teilanlage\_B" um.

#### Voraussetzung

● Der SIMATIC Manager ist geöffnet und das Projekt "fast\_MP" wird mit allen geöffneten Hierarchieordnern in der Technologischen Sicht dargestellt.

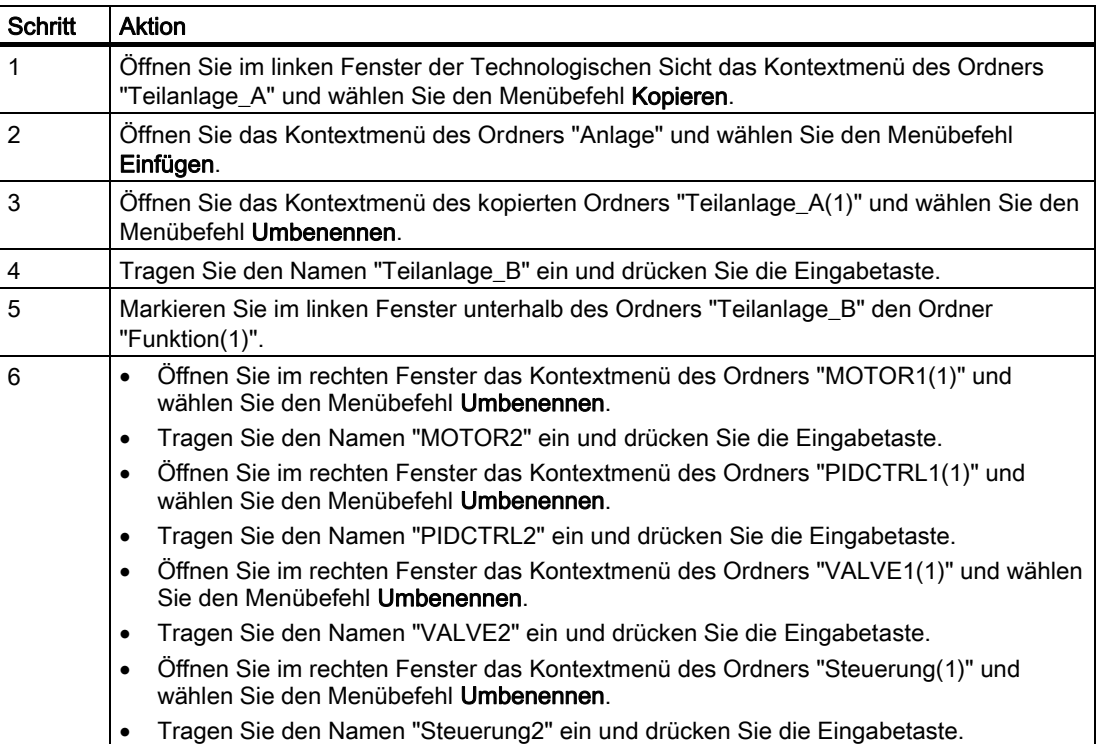

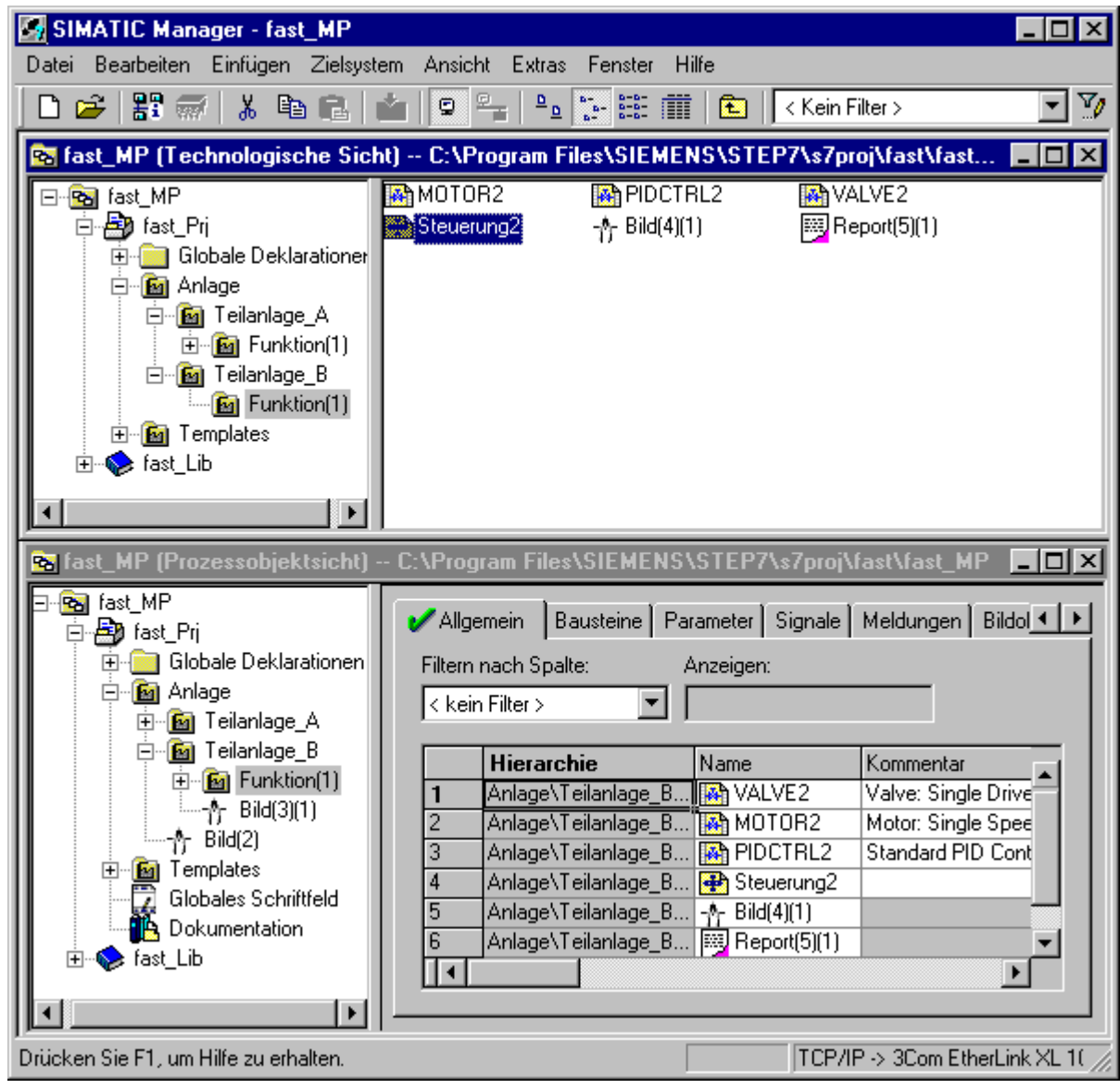

# <span id="page-40-0"></span>Parametrieren und Verschalten der Messstellen 7

# 7.1 So parametrieren und verschalten Sie die Messstellen

#### **Einleitung**

Um die Messstellen zu parametrieren und zu verschalten, fügen Sie in der Prozessobjektsicht erst die Signale ein und modifizieren anschließend die Parameterwerte.

#### Voraussetzung

● Der SIMATIC Manager ist geöffnet und das Projekt "fast\_MP" wird mit allen geöffneten Hierarchieordnern in der Prozessobjektsicht dargestellt.

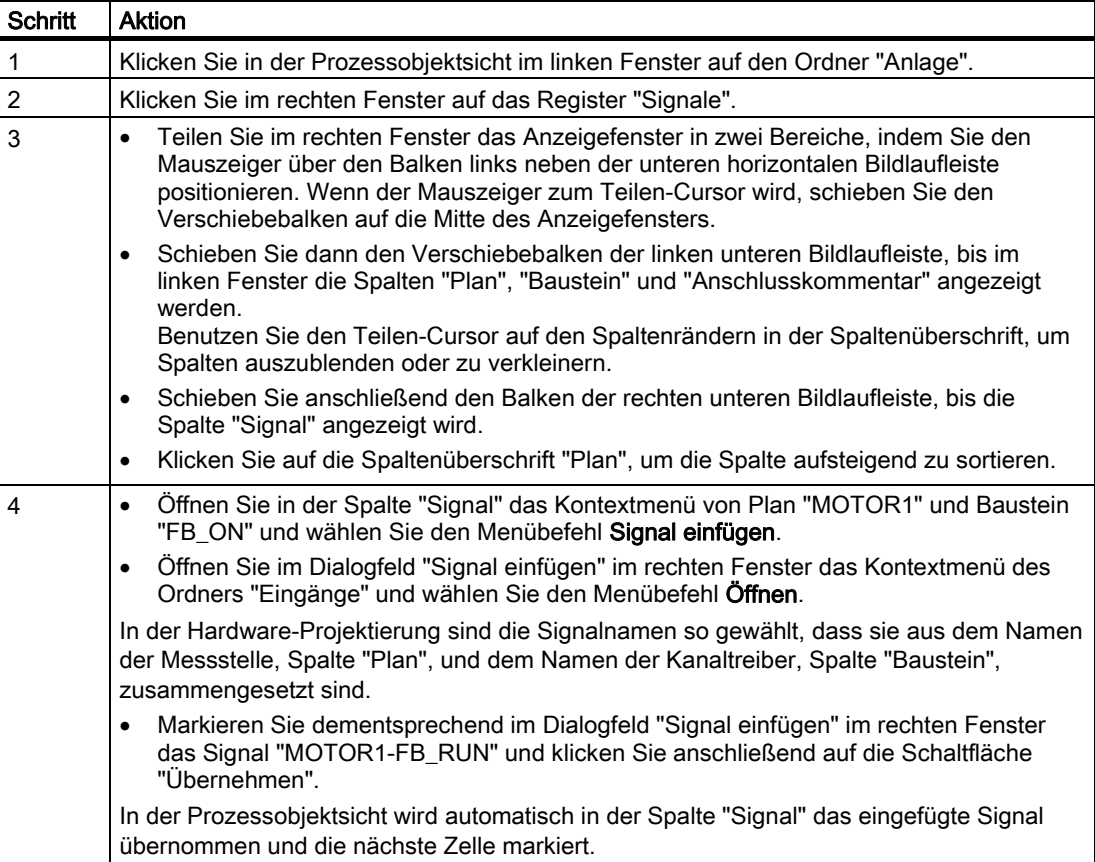

7.1 So parametrieren und verschalten Sie die Messstellen

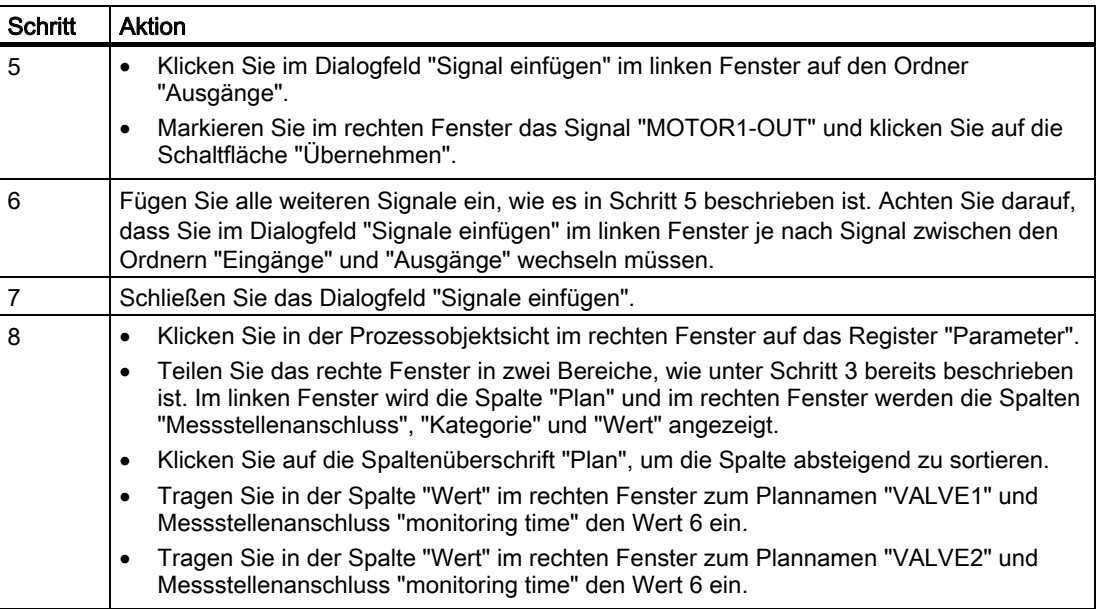

7.1 So parametrieren und verschalten Sie die Messstellen

#### Ergebnis

Nach Schritt 7 erhalten Sie das in folgendem Bild dargestellte Ergebnis.

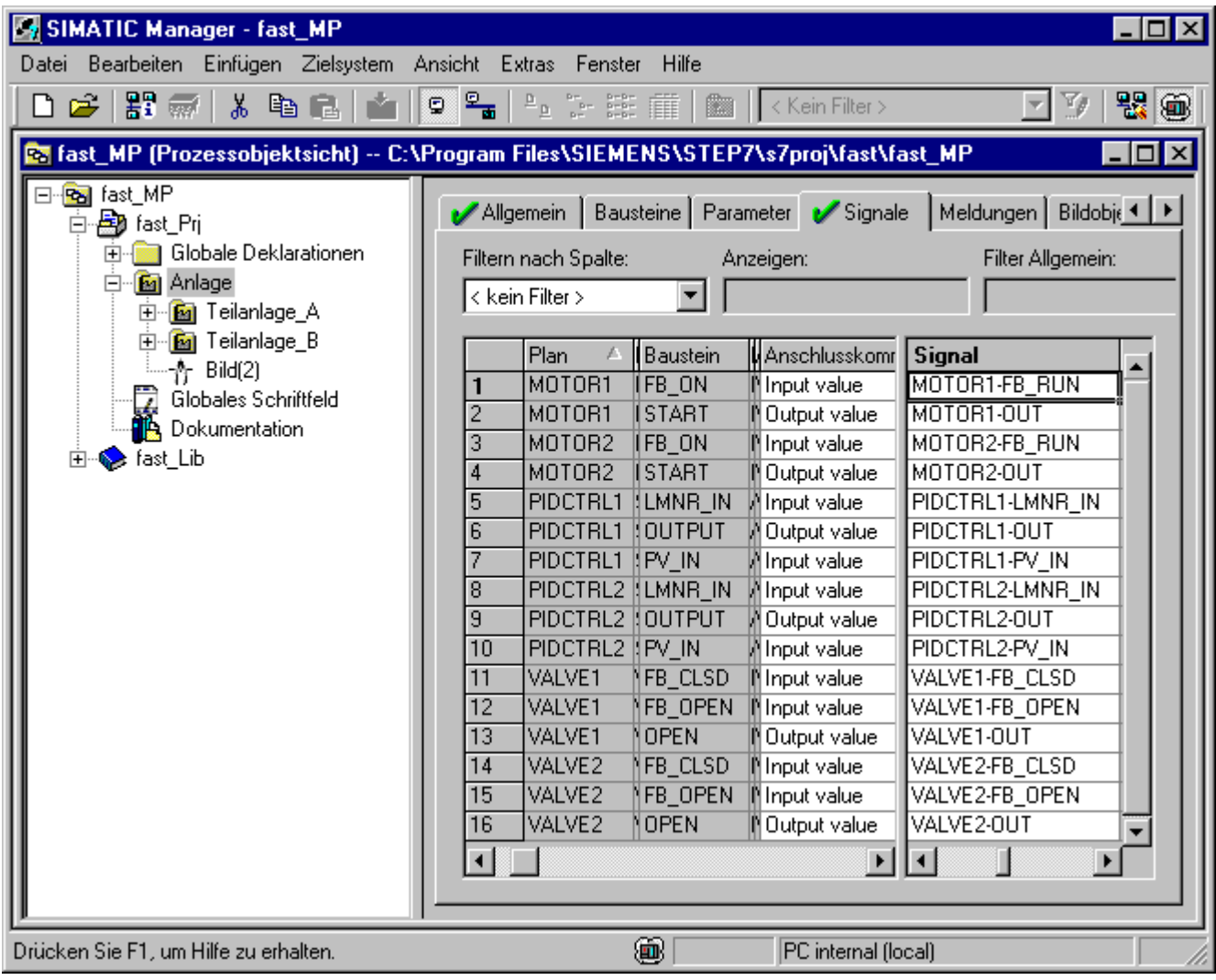

Nach Schritt 8 erhalten Sie das in folgendem Bild dargestellte Ergebnis.

7.1 So parametrieren und verschalten Sie die Messstellen

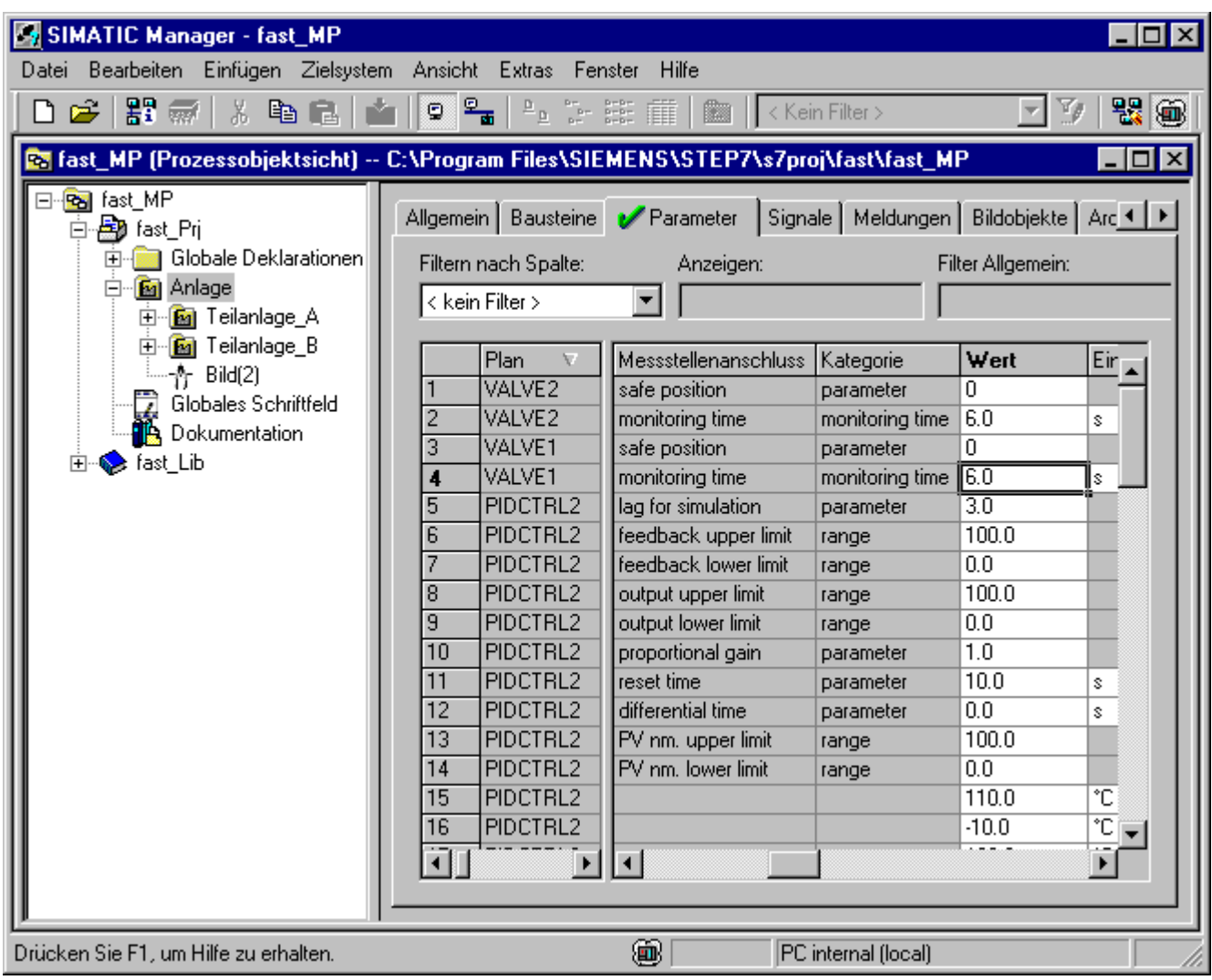

# <span id="page-44-0"></span>Übersetzen und Laden 8

# 8.1 So übersetzen und laden Sie die Objekte

#### **Einleitung**

Sie haben nun alle Vorbereitungen für das Übersetzen und Laden der Objekte getroffen. Im Dialogfeld "Objekte übersetzen und laden" konfigurieren Sie alle notwendigen Einstellungen für das Übersetzen und Laden der Pläne und der OS.

#### Voraussetzungen

- Der SIMATIC Manager ist geöffnet und das Projekt "fast\_MP" wird in der Komponentensicht dargestellt.
- S7-PLCSIM ist gestartet.

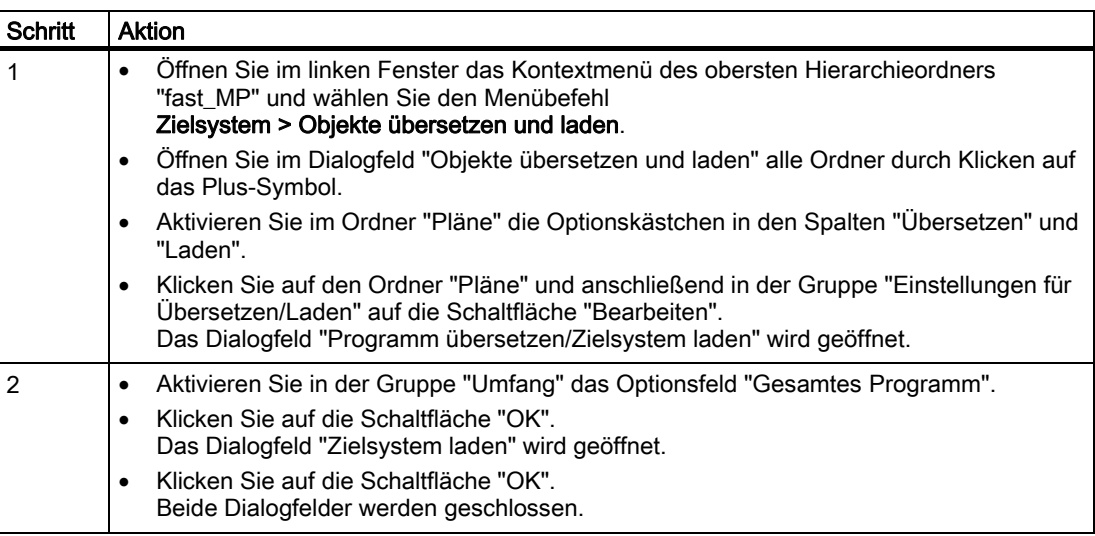

8.1 So übersetzen und laden Sie die Objekte

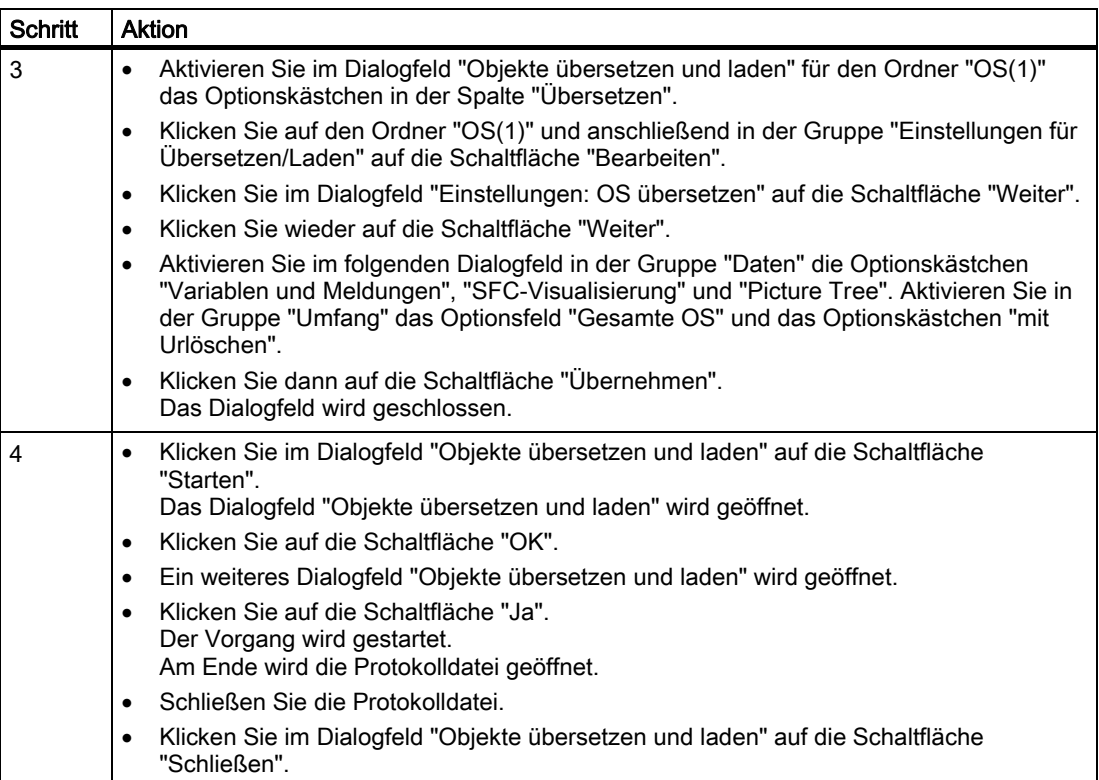

8.1 So übersetzen und laden Sie die Objekte

#### Ergebnis

Das bearbeitete Dialogfeld "Objekte übersetzen und laden" ist im folgenden Bild dargestellt:

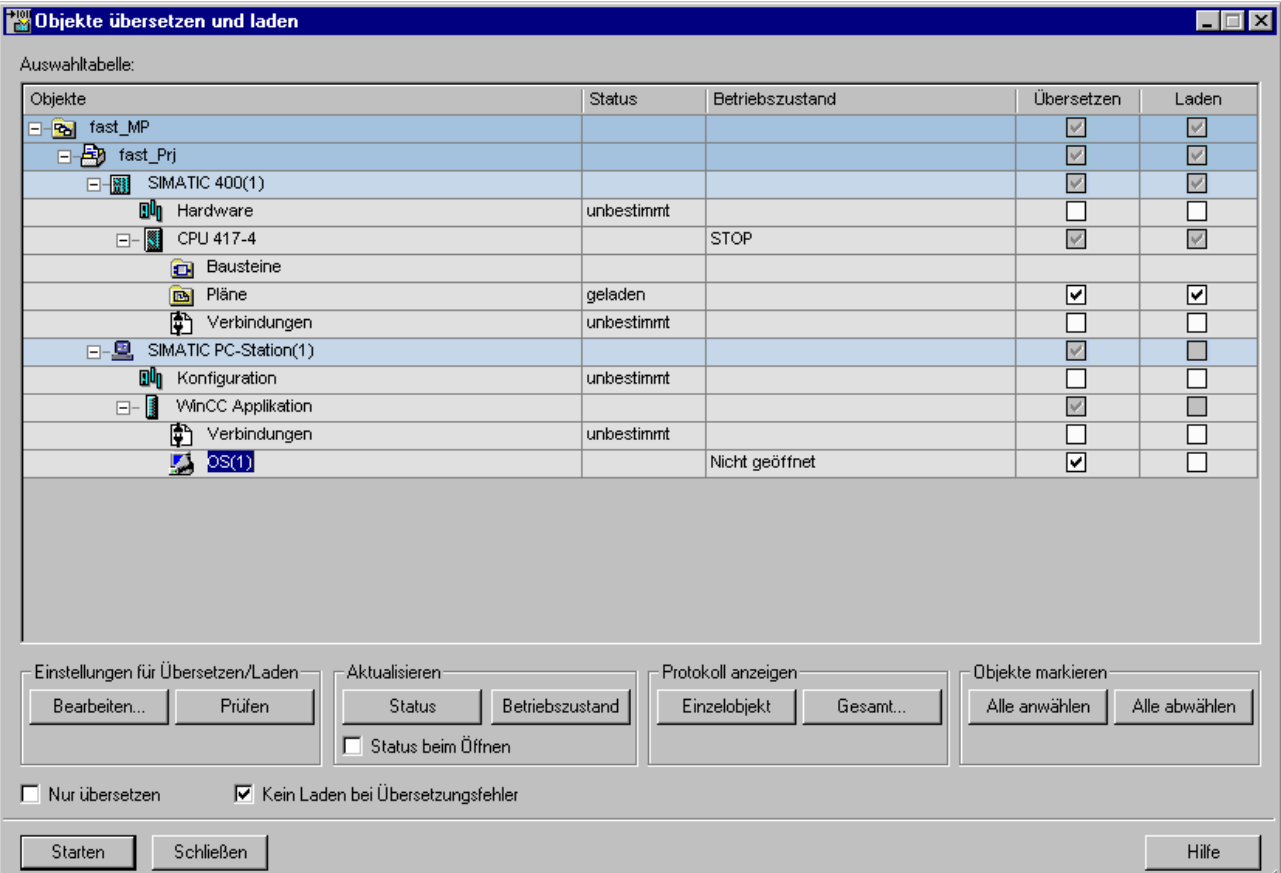

8.1 So übersetzen und laden Sie die Objekte

Nachdem der Übersetzungs- und Ladevorgang abgeschlossen ist, wird folgende Protokolldatei angezeigt:

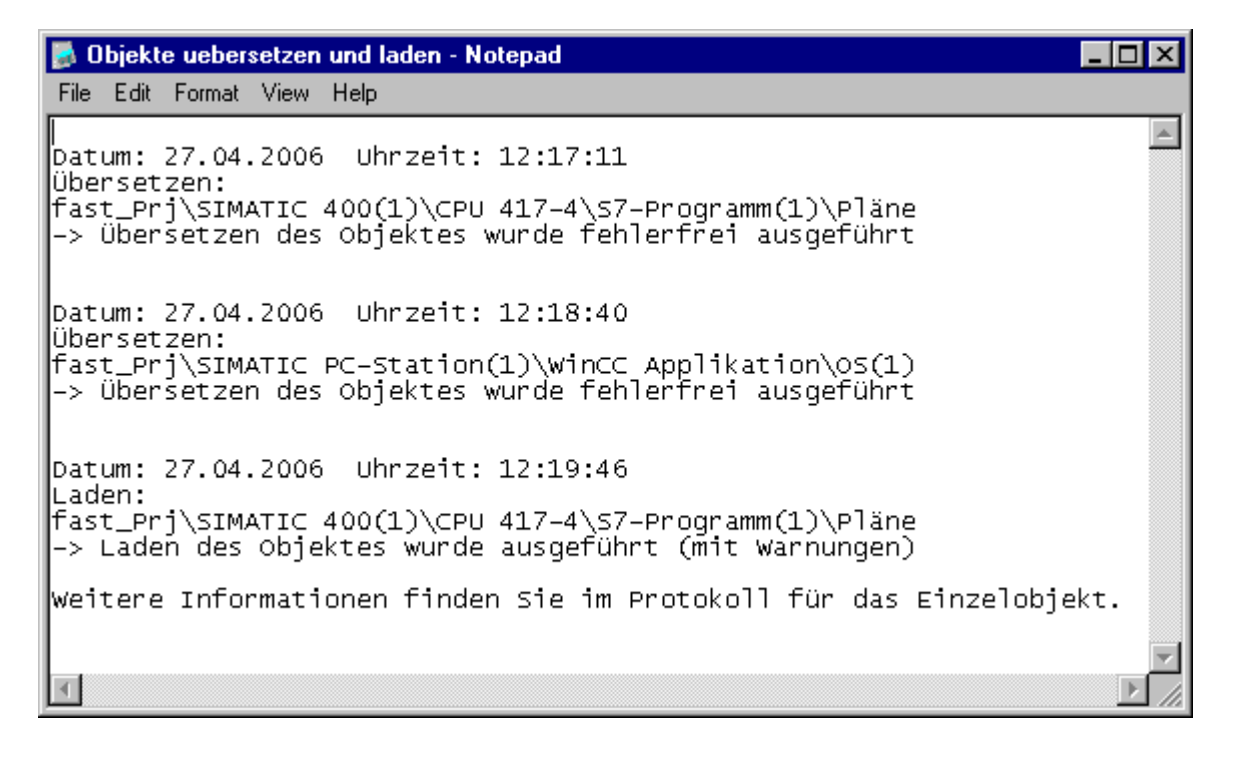

#### Bausteine aktualisieren

Wenn in höheren Versionen von PCS 7 das Übersetzen der CFC-Pläne nicht fehlerfrei beendet wird, dann kann das daran liegen, dass Bausteine aktualisiert werden müssen. Gehen Sie in diesem Fall folgendermaßen vor:

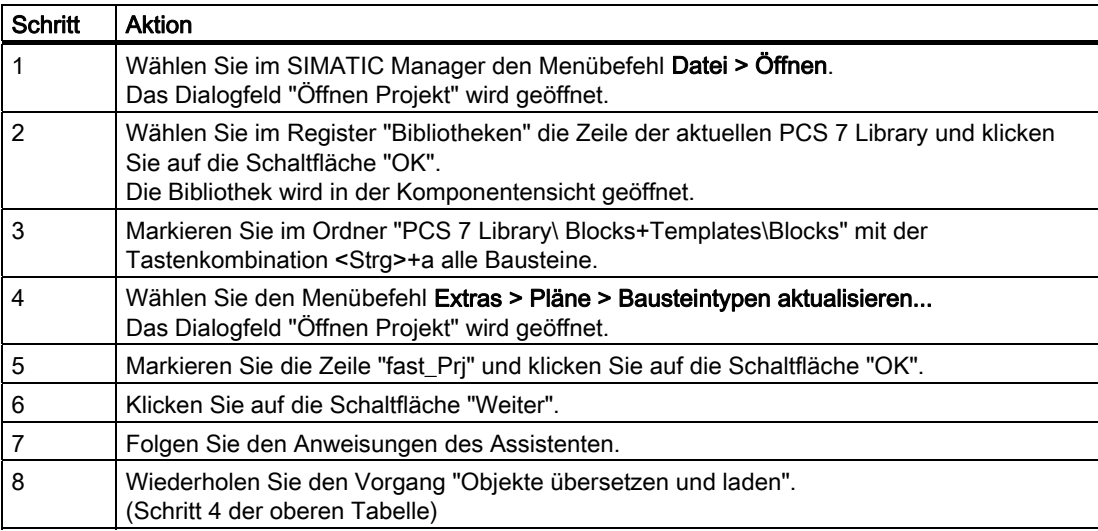

8.2 So stellen Sie in S7-PLCSIM die CPU auf RUN-P ein

# <span id="page-48-0"></span>8.2 So stellen Sie in S7-PLCSIM die CPU auf RUN-P ein

#### **Einleitung**

Nach dem Übersetzen und Laden der Objekte muss die Simulation der CPU vom Zustand "STOP" in den Zustand "RUN-P" umgeschaltet werden.

#### Voraussetzungen

- Das Übersetzen und Laden der Objekte ist durchgeführt.
- Das Programm S7-PLCSIM ist bereits gestartet.

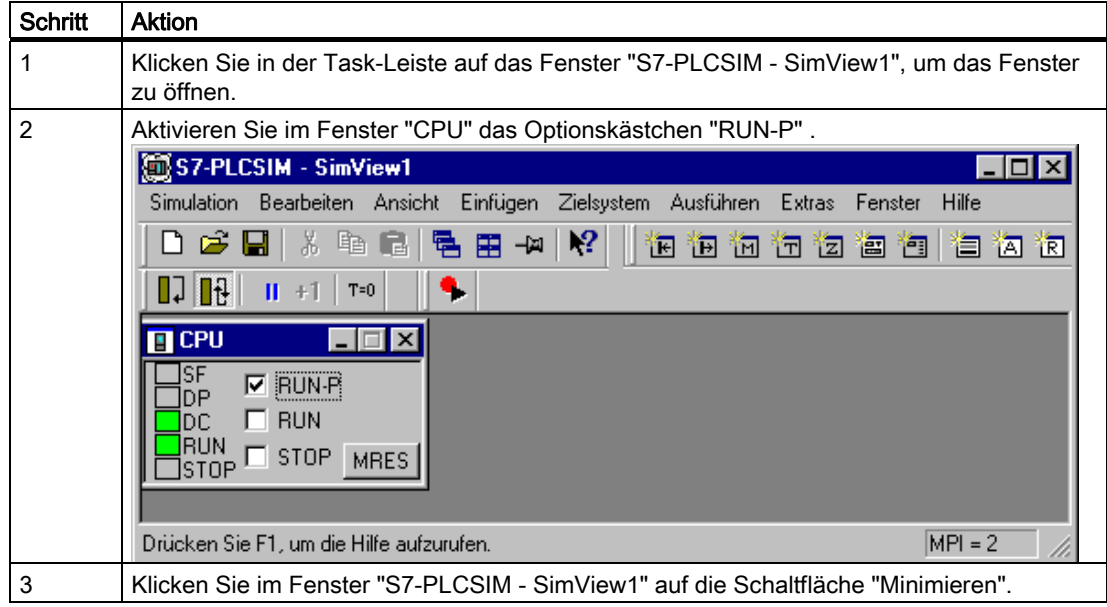

8.2 So stellen Sie in S7-PLCSIM die CPU auf RUN-P ein

# <span id="page-50-0"></span>Bedienen und Beobachten des Prozesses

## 9.1 So bedienen und beobachten Sie den Prozess

#### **Einleitung**

Wenn Sie die OS aus dem SIMATIC Manager heraus öffnen und das OS-Projekt aktivieren, können Sie den Prozess bedienen und beobachten.

#### Hinweis

Die automatisch erzeugten Bilder - Bild(3) aus Teilanlage\_A und Bild(3)(1) aus Teilanlage\_B - können Sie nach Belieben im Graphics Designer des WinCC Explorer ändern und erweitern.

#### Voraussetzungen

- In S7-PLCSIM ist die Simulation der CPU in den Zustand "RUN-P" gesetzt.
- Der SIMATIC Manager ist geöffnet und das Projekt "fast\_MP" wird in der Komponentensicht dargestellt.

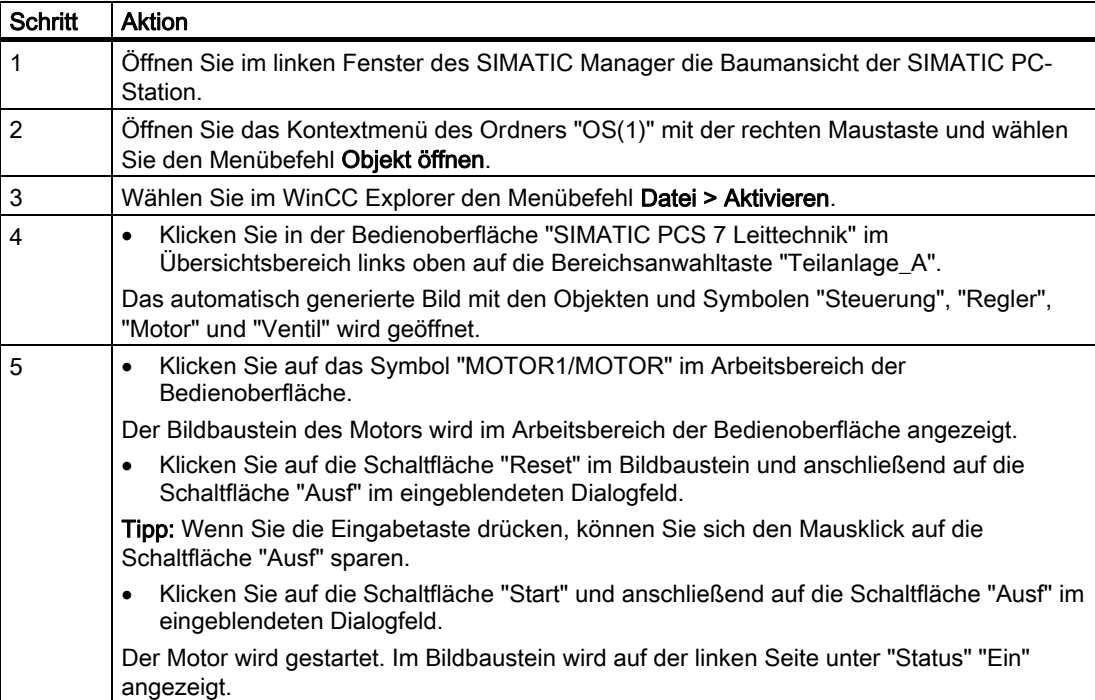

9.1 So bedienen und beobachten Sie den Prozess

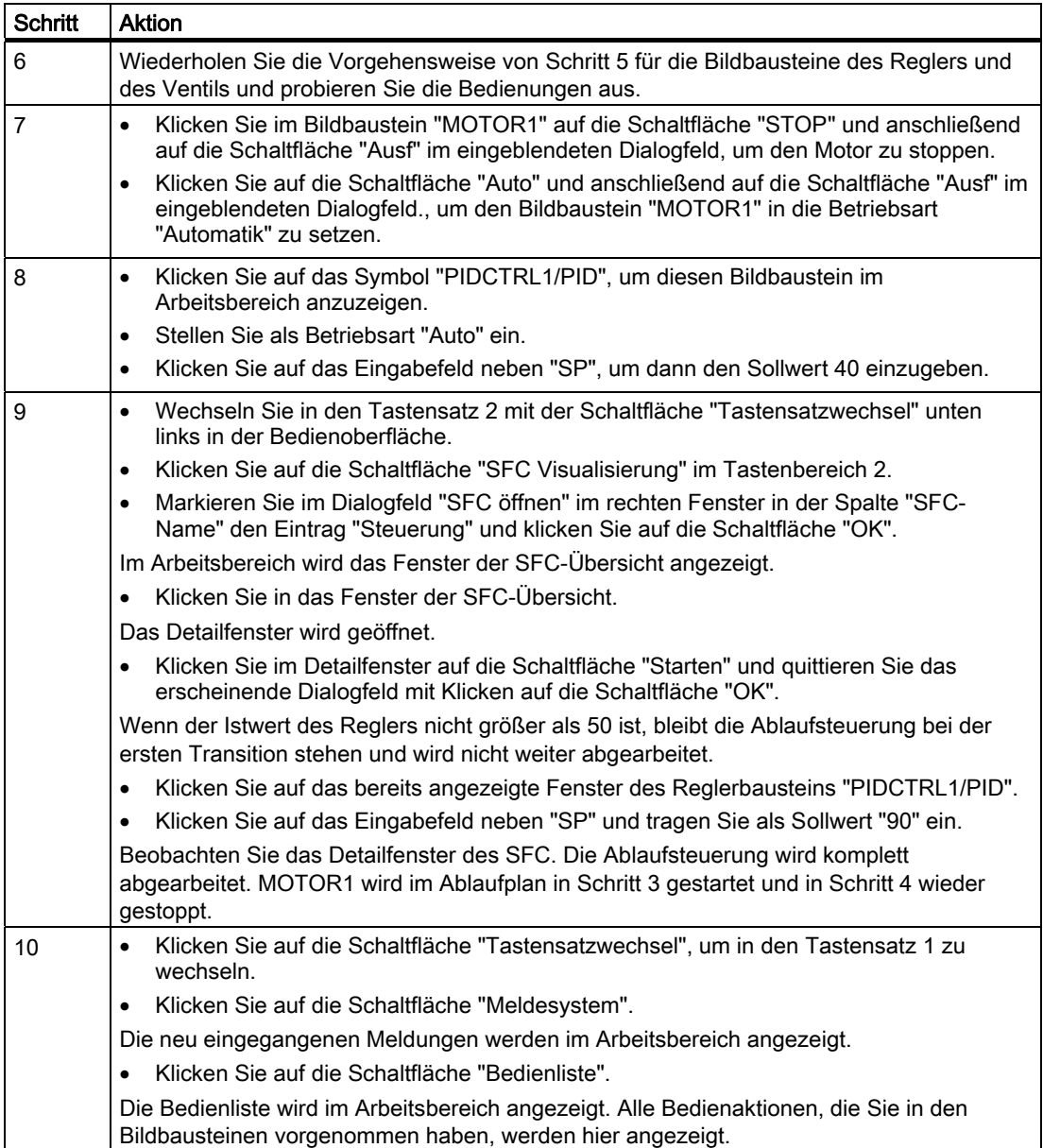

#### Bedienen und Beobachten des Prozesses

9.1 So bedienen und beobachten Sie den Prozess

#### Ergebnis

Arbeitsbereich mit allen Bedienelementen (Schritt 8):

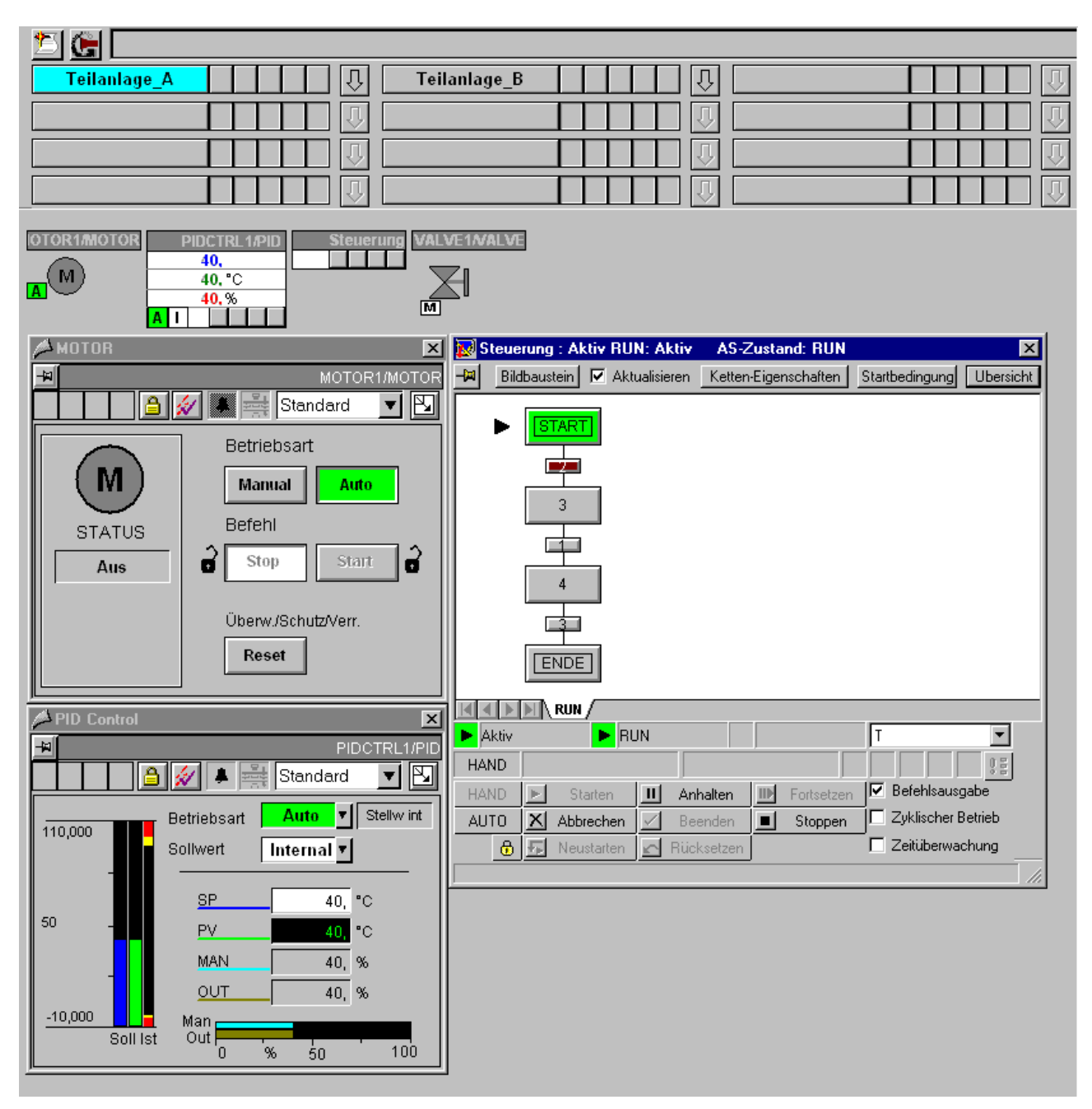

9.1 So bedienen und beobachten Sie den Prozess

Abarbeitung der Ablaufsteuerung (Schritt 9):

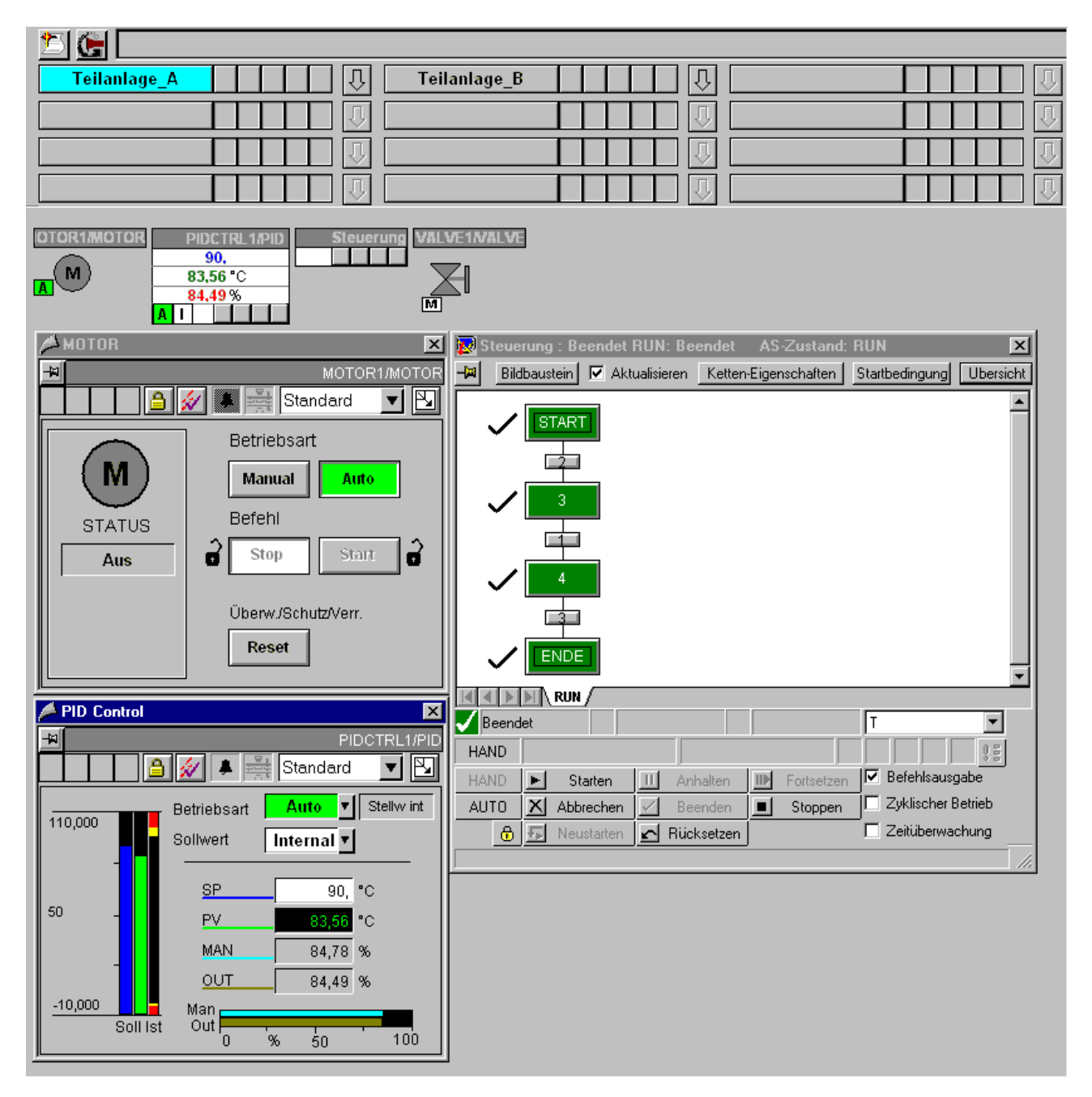

Bedienen und Beobachten des Prozesses

9.1 So bedienen und beobachten Sie den Prozess

Bedienliste (Schritt 10):

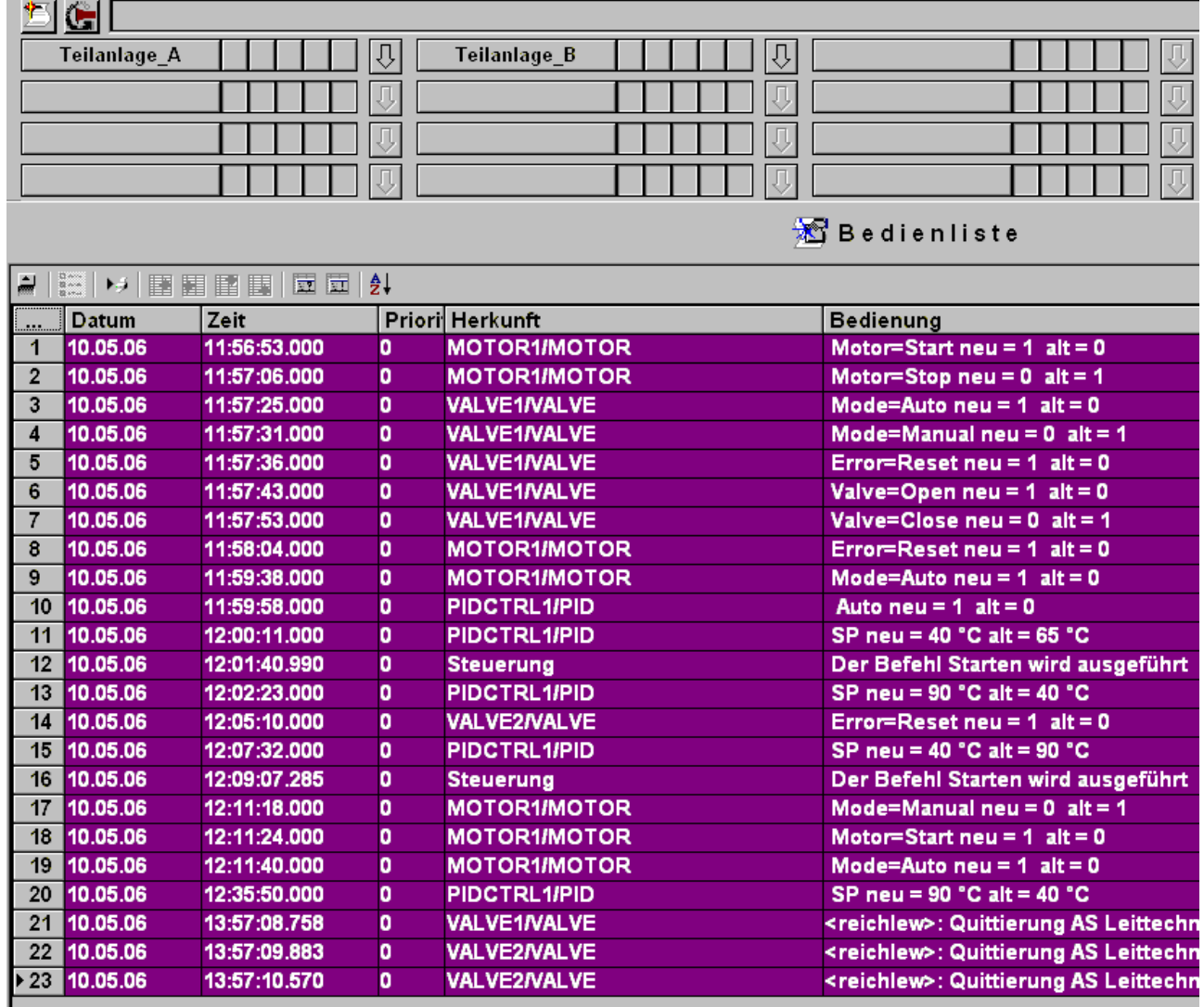

Bedienen und Beobachten des Prozesses

9.1 So bedienen und beobachten Sie den Prozess

# <span id="page-56-0"></span>Index

# A

Analogausgabebaugruppe, [16](#page-15-0)  Symbole bearbeiten, [16](#page-15-0)  Analogeingabebaugruppe, [14](#page-13-0)  Symbole bearbeiten, [14](#page-13-0)  Anlagenbild, [37](#page-36-0)  für automatische Erzeugung vorbereiten, [37](#page-36-0) Anlegen, [7](#page-6-0)  PCS 7-Projekt, [7](#page-6-0) Automatisch erzeugen, [37](#page-36-0)  Anlagenbild, [37](#page-36-0) 

# B

Bearbeiten, [14,](#page-13-0) [16](#page-15-0), [17](#page-16-0), [18](#page-17-0)  Symbole für Analogausgabebaugruppe, [16](#page-15-0) Symbole für Analogeingabebaugruppe, [14](#page-13-0) Symbole für Digitalausgabebaugruppe, [18](#page-17-0)  Symbole für Digitaleingabebaugruppe, [17](#page-16-0)  Bedienen, [51](#page-50-0)  Prozess, [51](#page-50-0)  Beobachten, [51](#page-50-0)  Prozess, [51](#page-50-0) 

# C

CFC-Plan, [27](#page-26-0), [29](#page-28-0)  aus Zip-Datei in Stammdatenbibliothek kopieren, [27](#page-26-0)  in Projekt kopieren, [29](#page-28-0) CPU, [49](#page-48-0) in PLCSIM auf RUN-P einstellen, [49](#page-48-0) 

# D

Digitalausgabebaugruppe, [18](#page-17-0) Symbole bearbeiten, [18](#page-17-0)  Digitaleingabebaugruppe, [17](#page-16-0)  Symbole bearbeiten, [17](#page-16-0) 

# E

Einrichten, [19](#page-18-0)  MPI-Schnittstelle für SIMATIC PC-Station, [19](#page-18-0)  Einstellen, [49](#page-48-0) 

Erstes Kennenlernen (V7.1) Getting Started, 03/2009, A5E02122180-01 57

CPU auf RUN-P in S7-PLCSIM, [49](#page-48-0)  Erstellen, [39](#page-38-0) Teilanlage durch Kopieren einer Teilanlage, [39](#page-38-0)

# H

Hardware, [11](#page-10-0)  projektieren, [11](#page-10-0) 

#### I

Informationen zum Getting Started, [5](#page-4-0) 

# K

Kopieren, [27](#page-26-0), [29,](#page-28-0) [39](#page-38-0)  CFC-Plan, [29](#page-28-0) CFC-Plan aus Zip-Datei in Stammdatenbibliothek, [27](#page-26-0) Teilanlage, [39](#page-38-0) 

## L

Laden, [25](#page-24-0), [45](#page-44-0)  MPI-Schnittstelle aus NetPro in Zielsystem, [25](#page-24-0) Objekte, [45](#page-44-0)  Löschen, [34](#page-33-0) Objekt im Projektordner, [34](#page-33-0)  Projektobjekt, [34](#page-33-0)

## M

Messstelle, [41](#page-40-0)  parametieren, [41](#page-40-0) verschalten, [41](#page-40-0)  MPI-Schnittstelle, [19](#page-18-0), [25](#page-24-0)  aus NetPro in Zielsystem laden, [25](#page-24-0)  für SIMATIC PC-Station einrichten, [19](#page-18-0) 

## N

NetPro, [21](#page-20-0) speichern, [21](#page-20-0)  übersetzen, [21](#page-20-0) 

#### O

Objekt, [34](#page-33-0) im Projektordner löschen, [34](#page-33-0) Objekte, [45](#page-44-0)  laden, [45](#page-44-0)  übersetzen, [45](#page-44-0)  Organisieren, [34](#page-33-0) Projektordner, [34](#page-33-0)

#### P

Parametrieren, [41](#page-40-0)  Messstelle, [41](#page-40-0)  PCS 7-Projekt, [7](#page-6-0)  anlegen, [7](#page-6-0) PLCSIM, [49](#page-48-0) CPU auf RUN-P einstellen, [49](#page-48-0)  Projekt, [29](#page-28-0) CFC-Plan in ~ kopieren, [29](#page-28-0)  Projektieren, [11,](#page-10-0) [31](#page-30-0) Hardware, [11](#page-10-0)  SFC-Plan, [31](#page-30-0)  Projektobjekt, [34](#page-33-0)  löschen, [34](#page-33-0)  Projektordner, [34](#page-33-0) organisieren, [34](#page-33-0) umbenennen, [34](#page-33-0)  Prozess, [51](#page-50-0) bedienen, [51](#page-50-0)  beobachten, [51](#page-50-0) 

# S

S7-PLCSIM, [23](#page-22-0)  starten, [23](#page-22-0)  SFC-Plan, [31](#page-30-0)  projektieren, [31](#page-30-0)  Speichern, [21](#page-20-0) NetPro, [21](#page-20-0)  Stammdatenbibliothek, [27](#page-26-0) CFC-Plan aus Zip-Datei in ~ kopieren, [27](#page-26-0)  Starten, [23](#page-22-0) S7-PLCSIM, [23](#page-22-0)

## T

Teilanlage, [39](#page-38-0) durch Kopieren einer Teilanlage erstellen, [39](#page-38-0) 

#### U

Übersetzen, [21](#page-20-0), [45](#page-44-0)  NetPro, [21](#page-20-0) Objekte, [45](#page-44-0)  Umbenennen, [34](#page-33-0) Projektordner, [34](#page-33-0)

# V

Verschalten, [41](#page-40-0)  Messstelle, [41](#page-40-0)  Voraussetzungen, [5](#page-4-0) Vorbereiten, [37](#page-36-0)  Anlagenbild für automatische Erzeugung, [37](#page-36-0)

## Z

Zielsystem, [25](#page-24-0)  MPI-Schnittstelle aus NetPro in ~ laden, 25